# <span id="page-0-0"></span>**Dell™ Unified Server Benutzerhandbuch zum Configurator**

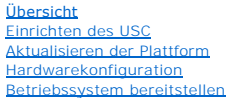

[Diagnose ausführen](file:///E:/Software/smusc/1_1/ge/html/diag.htm) Konfigurieren eines lokalen USB-[Geräts für Plattformaktualisierungen](file:///E:/Software/smusc/1_1/ge/html/admintsk.htm) [Reparatur des USC](file:///E:/Software/smusc/1_1/ge/html/fieldsvc.htm) **[Fehlerbehebung](file:///E:/Software/smusc/1_1/ge/html/faq.htm) [Glossar](file:///E:/Software/smusc/1_1/ge/html/gl0.htm)** 

**ANMERKUNG:** Eine ANMERKUNG macht auf wichtige Informationen aufmerksam, mit denen Sie das System besser einsetzen können.

VORSICHTSHINWEIS: Durch VORSICHTSHINWEISE werden Sie auf potenzielle Gefahrenquellen hingewiesen, die Hardwareschäden oder<br>Datenverlust zur Folge haben könnten, wenn die Anweisungen nicht befolgt werden.

# **Irrtümer und technische Änderungen vorbehalten. © 2009 Dell Inc. Alle Rechte vorbehalten.**

Eine Vervielfältigung dieser Materialien in jeglicher Weise ohne vorherige schriftliche Genehmigung von Dell Inc. ist strengstens untersagt.

In diesem Text verwendete Marken: *Dell* und das DELL-Logo sind Marken von Dell Inc.; *Mirosoft, Windows* und *Windows Server* sind eingetragene Marken von Microsoft Corporation<br>in den Ve**reinigten Staaten und/oder anderen** 

Alle anderen in dieser Dokumentation genannten Marken und Handelsbezeichnungen sind Eigentum der entsprechenden Hersteller und Firmen. Dell Inc. erhebt keinen Anspruch<br>auf Markenzeichen und Handelsbezeichnungen mit Ausnahm

April 2009 Rev. A01

# <span id="page-1-0"></span> **Konfigurieren eines lokalen USB-Geräts für Plattformaktualisierungen Benutzerhandbuch zum Configurator**

- **Erstellen des lokalen USB-Repository**
- [Zugriff auf Aktualisierungen, die sich auf einem USB-](#page-1-2)Gerät befinden:

Wenn sich die Benutzer Ihres Unternehmens auf einem privaten Netzwerk befinden, das keinen Zugriff auf externe Sites wie **ftp.dell.com** bi**etet, können Sie**<br>Plattformaktualisierungen über ein lokal konfiguriertes USB-Gerät

**ANMERKUNG:** Das USB-Gerät, das Sie als Plattformaktualisierungs-Repository verwenden, muss mindestens 3 GB Inhalt speichern können.

**AMMERKUNG: Ein USB-Gerät ist nicht erforderlich für Benutzer, die über einen Proxyserver Zugriff auf [ftp.dell.com](ftp://ftp.dell.com/) haben.** 

**ANMERKUNG:** Sie erhalten die aktuellen Plattformaktualisierungen, wenn Sie das neuste ISO des *Server Update Utility* für das System von der Dell Support-Website unter **support.dell.com** herunterladen.

# <span id="page-1-1"></span>**Erstellen des lokalen USB-Repository**

So erstellen Sie ein Plattformaktualisierungs-Repository auf einem lokalen USB-Gerät:

- 1. Laden Sie das ISO des *Server Update Utility* für das System von **support.dell.com** herunter und brennen Sie es auf eine DVD.
- 2. Kopieren Sie alle Dateien im **Repository**-Ordner der DVD, die Sie gerade erstellt haben, in das Stammverzeichnis des USB-Geräts.
- 3. Erstellen Sie einen Ordner mit dem Namen **Katalog** im Stammverzeichnis des USB-G<mark>eräts. Verschieben Sie die Dateien catalog.xml.gz</mark> und<br>**catalog.xml.gz.sign** vom Stammverzeichnis des USB-G<mark>eräts zum soeben erstellten Or</mark>
- 4. [Teilen Sie die Anforderungen und Schritte für den Zugriff auf das lokale USB](#page-1-2)-Gerät den Benutzern mit. Siehe "Zugriff auf Aktualisierungen, die sich auf einem USB-Gerät befinden".

# <span id="page-1-2"></span>**Zugriff auf Aktualisierungen, die sich auf einem USB-Gerät befinden**

Wenn der Assistent zur Plattformaktualisierung den Benutzer auffordert, das Online-R**epository anzugeben, muss der Benutzer das Kontrollkästchen USB-**<br>**Gerät** auswählen und dann das entsprechende USB-Gerät aus dem Drop-Dow

ANMERKUNG: Hierzu ist es erforderlich, dass der Benutzer das USB-Gerät an das System anschließt, bevor das System unter USC startet. Wenn das<br>USB-Gerät vor dem Starten des USC nicht angeschlossen ist, wird der USC nicht in

# <span id="page-2-0"></span> **Hardwarekonfiguration**

**Dell™ Unified Server Benutzerhandbuch zum Configurator**

- $\bullet$  Konfiguration der physischen Sicherheit
- Konfiguration von Systemdatum/-uhrzeit
- **O** iDRAC-Konfiguration
- **RAID-Konfiguration**
- **O** Erweiterte Konfiguration

Unified Server Configurator (USC) bietet zwei verschiedene Methoden zum Konfigurieren der Hardware. Beide Methoden sind über den Bildschirm **Hardwarekonfiguration** verfügbar:

- ı Konfigurationsassistenten führen Sie durch das Einrichten von Systemgeräten. Zu den Konfigurationsassistenten gehören: Konfiguration physischer<br>Sicherheit, Konfiguration von Systemdatum/-uhrzeit, iDRAC-Konfiguration und
- l **Erweiterte Konfiguration** ermöglicht Ihnen, unter Verwendung der Human Interface Infrastructure (HII) bestimmte Geräte wie Netzwerkschnittstellen-Controller (NICs) und das BIOS zu konfigurieren.

**ANMERKUNG:** Stellen Sie sicher, dass Sie die Implikationen der HII verstehen, bevor Sie die Funktionen der erweiterten Konfiguration verwenden. HII<br>ist Teil des UEFI-**Standards; USC erfüllt die Anforderungen für UEFI-V**er

# <span id="page-2-1"></span>**Konfiguration der physischen Sicherheit**

Verwenden Sie den Konfigurationsassistenten für die physische Sicherheit zur Steuerung des Zugriffes auf die Systemsteuerung.

So starten Sie den Konfigurationsassistenten für die physische Sicherheit:

- 1. Klicken Sie im linken Fensterbereich auf **Hardwarekonfiguration**.
- 2. Klicken Sie im rechten Fensterbereich auf **Konfigurationsassistenten**.
- 3. Klicken Sie auf **Konfiguration der physischen Sicherheit**, um den Assistenten zu starten.
- 4. Stellen Sie den **Systemsteuerungszugriff** auf eine der folgenden Optionen ein:
	- l **Deaktiviert** Sie haben keinen Zugriff auf Informationen oder Steuerelemente außer den Informationen, die vom Verwaltungs-Controller angezeigt werden, und Sie können keine Maßnahmen festlegen.
	- l **Nur Ansicht** Sie können sich durch die Datenbildschirme bewegen und über die Systemsteuerungsschnittstelle Informationen abrufen.
	- l **Anzeigen und ändern** Sie können über die Systemsteuerungsschnittstelle Informationen abrufen und Änderungen vornehmen.
- 5. Klicken Sie auf **Fertig stellen**, um die Änderungen zu übernehmen.

Sie können zum Bildschirm **Konfigurationsassistenten** zurückwechseln, indem Sie auf **Zurück** klicken.

Klicken Sie zum Beenden des Assistenten auf **Abbrechen**.

### <span id="page-2-2"></span>**Konfiguration von Systemdatum/-uhrzeit**

Verwenden Sie den Konfigurationsassistenten für Systemdatum/-uhrzeit, um das Datum und die Uhrzeit für das System einzustellen.

So starten Sie den Konfigurationsassistenten für Systemdatum/-uhrzeit:

- 1. Klicken Sie im linken Fensterbereich auf **Hardwarekonfiguration**.
- 2. Klicken Sie im rechten Fensterbereich auf **Konfigurationsassistenten**.
- 3. Klicken Sie auf **Konfigurationsassistent für Systemdatum/-uhrzeit**, um den Assistenten zu starten.

Das standardmäßige im USC angezeigte Systemdatum und die Systemuhrzeit stimmen mit den entsprechenden Werten des System-BIOS überein.

- 4. Ändern Sie Werte für **Systemdatum** und **Uhrzeit** (HH:MM:SS AM/PM) nach Bedarf.
- 5. Klicken Sie auf **Fertig stellen**, um die Änderungen zu übernehmen.
- Sie können zum Bildschirm **Konfigurationsassistenten** zurückwechseln, indem Sie auf **Zurück** klicken.

Klicken Sie zum Beenden des Assistenten auf **Abbrechen**.

# <span id="page-3-3"></span><span id="page-3-0"></span>**iDRAC-Konfiguration**

Verwenden Sie den iDRAC-Konfigurationsassistenten zum Konfigurieren und Verwalten von iDRAC-Parametern.

Dieser Assistent funktioniert ähnlich wie das iDRAC-Konfigurationsdienstprogramm im Legacy-BIOS-Betrieb. Sie können den Assistenten zum Konfigurieren von<br>iDRAC-Parametern, die auf das System anwendbar sind, verwenden, z. B Benutzerkonfiguration.

So starten Sie den iDRAC-Konfigurationsassistenten:

- 1. Klicken Sie im linken Fensterbereich auf **Hardwarekonfiguration**.
- 2. Klicken Sie im rechten Fensterbereich auf **Konfigurationsassistenten**.
- 3. Klicken Sie auf **iDRAC-Konfiguration**, um den Assistenten zu starten.

Die folgenden Schritte führen Sie durch den iDRAC-Konfigurationsassistenten:

- 1 Schritt 1: LAN[-Konfiguration](#page-3-1)
- l [Schritt 1 \(Forts.\): Erweiterte LAN](#page-3-2)-Konfiguration
- 1 [Schritt 2: Allgemeine IP](#page-4-0)-Konfiguration
- 1 Schritt 3: IPv4[-Konfiguration](#page-4-1)
- 1 Schritt 4: IPv6[-Konfiguration](#page-4-2)
- 1 [Schritt 5: Konfiguration des virtuellen Datenträgers](#page-5-0)
- 1 Schritt 6: LAN[-Benutzerkonfiguration](#page-5-1)
- l [Schritt 7: Bestätigung](#page-6-1)

# <span id="page-3-1"></span>**Schritt 1: LAN-Konfiguration**

Zeigen Sie iDRAC LAN, IPMI-über-LAN, MAC-Adresse und NIC-Auswahl an bzw. konfigurieren Sie diese Parameter.

- l **iDRAC-LAN** Aktiviert oder deaktiviert den iDRAC-NIC. Durch Deaktivieren des iDRAC-LAN werden auch die verbleibenden Steuerelemente deaktiviert.
- l **IPMI-über-LAN** Aktiviert oder deaktiviert die Befehle der intelligenten Plattform-Verwaltungsschnittstelle (IPMI) auf dem iDRAC-LAN-Kanal.
- l **MAC-Adresse** Ermöglicht Ihnen, die MAC-Adresse (Medienzugriffssteuerung) anzuzeigen, die jeden Knoten in einem Netzwerk eindeutig identifiziert (schreibgeschützt).
- l **NIC-Auswahl** Ermöglicht Ihnen, den NIC-Modus unter Verwendung der folgenden Modusoptionen anzuzeigen bzw. zu bearbeiten:
	- ¡ **Dediziert** Diese Option aktiviert den Remote-Zugriff zum Benutzen der dedizierten Netzwerkschnittstelle, die auf dem Dell Remote Access Controller (DRAC) verfügbar ist. Da die DRAC-Schnittstelle nicht an das Host-Betriebssystem freigegeben wird und den Verwaltungsverkehr zu<br>einem separaten physischen Netzwerk leitet, kann sie vom Anwendungsverkehr getrennt

**ANMERKUNG:** Diese Option steht nur dann zur Verfügung, wenn auf dem System ein iDRAC6-Enterprise-Controller vorhanden ist.

- o Freigegeben mit Failover Wählen Sie diese Option aus, um die Netzwerkschnittstelle an das Host-Betriebssystem freizugeben. Die Remote-<br>Zugriffs-Gerätenetzschnittstelle ist vollständig funktionsfähig, wenn das Host-Betr Datenübertragung. Wenn LOM 2 ausfällt, schaltet das Remote-Zugriffsgerät die gesamte Datenübertragung zu LOM 1 zurück.
- 6 Freigegeben mit Failover-LOM 2 Wählen Sie diese Option aus, um die Netzwerkschnittstelle an das Host-Berliebssystem freizugeben. Die<br>Remote-Zugriffs-Gerätenetzschnittstelle ist vollständig funktionsfähig, wenn das Host

<span id="page-3-2"></span>ANMERKUNG: Wenn ein LOM ausfällt, später jedoch wiederhergestellt wird, können Sie manuell zur ursprünglichen LOM-Einstellung zurückkehren,<br>indem Sie die NIC-Auswahl über den iDRAC-Hardware-Konfigurationsassistenten bearbe

# **Schritt 1 (Forts.): Erweiterte LAN-Konfiguration**

Legen Sie zusätzliche Attribute für VLAN, VLAN-ID, VLAN-Priorität, Automatische Verhandlung, LAN-Geschwindigkeit und LAN-Duplex fest.

- l **VLAN** Aktiviert oder deaktiviert den VLAN-Betriebsmodus und die Parameter. Wenn VLAN aktiviert wird, wird nur übereinstimmender VLAN-ID- Datenverkehr akzeptiert. Wenn deaktiviert, sind VLAN-ID und VLAN-Priorität nicht verfügbar, und alle für diese Parameter vorhandenen Werte werden außer Acht gelassen.
- l **VLAN-ID** Stellt den Wert der VLAN-ID ein. Zulässige Werte fallen in den Bereich von 1 bis 4094, entsprechend der Definition der IEEE 801.1g-Spezifikation.
- l **VLAN-Priorität** Stellt den Prioritätswert der VLAN-ID ein. Zulässige Werte fallen in den Bereich von 0 bis 7, entsprechend der Definition der IEEE 801.11g-Spezifikation.
- <span id="page-4-3"></span>l **Automatische Verhandlung** - Schaltet die Funktion der automatischen Verhandlung ein oder aus. Wenn die Funktion der automatischen Verhandlung eingeschaltet ist, bestimmt sie, ob der iDRAC die Werte **Duplexmodus** und **Netzwerkgeschwindigkeit durch Kommunikation mit dem nächstgelegenen**<br>Router oder Hub automatisch festlegt. Wenn die Funktion der automatischen Verh **Netzwerkgeschwindigkeit** manuell eingestellt werden.
- l **LAN-Geschwindigkeit** Konfiguriert die Netzwerkgeschwindigkeit auf 100 Mb oder 10 Mb, um der Netzwerkumgebung des Benutzers zu entsprechen.

**ANMERKUNG:** Diese Option ist nicht verfügbar, wenn **Automatische Verhandlung** auf **Ein** eingestellt ist.

l **LAN-Duplex** - Konfiguriert den Duplexmodus auf **Voll** oder **Halb**, um der Netzwerkumgebung des Benutzers zu entsprechend.

**ANMERKUNG:** Diese Option ist nicht verfügbar, wenn **Automatische Verhandlung** auf **Ein** eingestellt ist.

Klicken Sie auf **OK**, um Ihre Einstellungen zu speichern und zum Menü **LAN-Konfiguration** zurückzuwechseln.

<span id="page-4-0"></span>Klicken Sie auf **Weiter**, um mit **[Schritt 2: Allgemeine IP](#page-4-0)-Konfiguration** fortzufahren.

# **Schritt 2: Allgemeine IP-Konfiguration**

Registrieren Sie den iDRAC-Namen, legen Sie den Domainnamen von DHCP fest und geben Sie den Domainnamen und die Zeichenkette des Host-Namens an.

- l **iDRAC-Namen registrieren** Wenn die Einstellung **Ja** lautet, ist der iDRAC-Name beim Domainnamenssystem (DNS) registriert. Wenn die Einstellung **Nein** lautet, findet keine Registrierung statt.
- i i**DRAC-Name** Ermöglicht Ihnen, den iDRAC-Namen, der für die Registrierung bei DNS verwendet werden soll, anzuzeigen oder zu bearbeiten. Die<br>Zeichenkette des **iDRAC-Namens** kann bis zu 63 druckbare ASCII-Zeichen enthalt wenn die Einstellung für **iDRAC-Namen registrieren Nein** lautet. Die Informationen in diesem Feld werden nach der Aktualisierung der iDRAC-Firmware gelöscht.
- l **Domainname von DHCP** Wenn die Einstellung **Ja** lautet, erwirbt iDRAC den Domainnamen vom Server des dynamischen Host-Konfigurationsprotokolls (DHCP). Wenn die Einstellung **Nein** lautet, muss der Domainname manuell eingegeben werden.
- 1 **Domainname Ermöglicht Ihnen, den iDRAC-**Domainnamen, der verwendet werden soll, wenn er nicht vom DHCP erworben wird, anzuzeigen oder zu<br>bearbeiten. Sie können einen Domainnamen festlegen, wenn **Domainname von DHCP** a nach der Aktualisierung der iDRAC-Firmware gelöscht. Die Zeichenkette des **Domainnamens** kann bis zu 256 ASCII-Zeichen enthalten.
- I zeichenkette des Host-Namens Ermöglicht Ihnen, den Host-Namen festzulegen oder zu bearbeiten, der mit iDRAC verbunden ist. Die Informationen<br>in diesem Feld werden gelöscht, wenn der iDRAC auf die ursprünglichen Standar aktualisiert wird. Die Zeichenkette des **Host-Namens** kann bis zu 62 druckbare ASCII-Zeichen enthalten.

<span id="page-4-1"></span>Klicken Sie auf **Weiter**, um mit **[Schritt 3: IPv4](#page-4-1)-Konfiguration** fortzufahren.

### **Schritt 3: IPv4-Konfiguration**

Aktivieren oder deaktivieren Sie IPv4 und legen Sie die Werte für RMCP+-Verschlüsselungsschlüssel, IP-Adressenquelle, Subnetzmaske, Standard-Gateway und DNS-Server fest.

- l **IPv4** Aktiviert oder deaktiviert die Protokollunterstützung für das iDRAC-NIC-IPv4-Protokoll. Durch das Deaktivieren von IPv4 werden auch die enden Steuerelemente deaktiviert.
- l **RMCP+-Verschlüsselungsschlüssel** Konfiguriert den RMCP+-Verschlüsselungsschlüssel unter Verwendung von 0 bis 40 Hexadezimalwerten (Leerstellen nicht zulässig). Die Standardeinstellung besteht ausschließlich aus Nullen (0).
- 1 **P-Adressenquelle Aktiviert oder deaktiviert die Fähigkeit des iDRAC-N**IC, eine IPv4-Adresse vom DHCP-Server zu erwerben. Deaktivieren oder<br>aktivieren Sie die Steuerelemente der **Ethernet-IP-Adresse**, der **Subnetzmask**
- l **Ethernet-IP-Adresse Ermöglicht Ihnen, eine statische IPv4-Adresse für den iDRAC-NIC festzulegen bzw. zu bearbeiten. Die IP-Adresse, die Sie in das Zahren aus der Sie in das Sie in das Sie in das Sie in das Sie in das**
- ı **Subnetzmaske Ermöglicht Ihnen, die statische Subnetzmaske für den iDRAC-**NIC festzulegen bzw. zu bearbeiten. Die Subnetzmaske definiert die<br>bedeutenden Bitpositionen in der IPv4-Adresse. Die Zeichenkette der **Subnetzm** alles Einsen (1) sind, mit einem einzigen Übergang zu nur Nullen (0) in den niederwertigeren Bits. Beispiel: 255.255.255.0. Das Feld **Subnetzmaske** ist auf einen maximalen Wert von 255.255.255.255 begrenzt.
- l **Standard-Gateway** Ermöglicht Ihnen, das statische IPv4-Standard-Gateway für den iDRAC-NIC festzulegen bzw. zu bearbeiten. Anforderungen, denen nicht lokal nachgekommen werden kann, werden an diese Adresse geleitet. Das Feld **Standard-Gateway** ist auf einen maximalen Wert von 255.255.255.255 begrenzt.
- 1 DNS-Server von DHCP beziehen Wenn die Einstellung Ja lautet, erwirbt der iDRAC-NIC die DNS-Serverinformationen (Domainnamenssystem) vom<br>∸DHCP-Server und deaktiviert die Steuerelemente DNS-Server 1 und DNS-Server 2. We Serverinformationen nicht vom DHCP-Server, und Sie müssen die Felder **DNS-Server 1** und **DNS-Server 2** manuell definieren.
- ı **DNS-Server 1** Ermöglicht Ihnen, die statische IPv4-Adresse für einen primären DNS-Server festzulegen bzw. zu bearbeiten. Diese IPv4-Adresse<br>gehört zu einem DNS-Server, der für die Namen-zu-IPv4-Adressenauflösung einge
- D**NS-Server 2** Ermöglicht Ihnen, die statische IPv4-Adresse für einen sekundären DNS-Server festzulegen bzw. zu bearbeiten. Sollte der DNS-Server<br>1 keine Ergebnisse erzielen, dient die **DNS-Server 2**-IPv4-Adresse als Bac Feld ist auf einen maximalen Wert von 255.255.255.255 begrenzt.

<span id="page-4-2"></span>Klicken Sie auf **Weiter**, um mit **[Schritt 4: IPv6](#page-4-2)-Konfiguration** fortzufahren.

# **Schritt 4: IPv6-Konfiguration**

<span id="page-5-2"></span>Legen Sie die Werte für IPv6, IP-Adressenquelle, Ethernet-IP-Adresse, IPv6-Adresse, Präfixlänge, Standard-Gateway und DNS-Server fest.

- l **IPv6** Aktiviert oder deaktiviert die Unterstützung des iDRAC-NIC-IPv6-Protokolls. Durch das Deaktivieren von IPv6 werden auch die verbleibenden Steuerelemente deaktiviert.
- 1 P-Adressenquelle Aktiviert oder deaktiviert die Fähigkeit des iDRAC-NIC, eine IPv6-Adresse vom DHCP-Server zu erwerben. Durch das Deaktivieren<br>∨on IP-Adressenquelle werden auch die Steuerelemente für Ethernet-IP-Adres
- l **Ethernet-IP-Adresse** Ermöglicht Ihnen, die statische IPv6-Adresse für den iDRAC-NIC festzulegen bzw. zu bearbeiten, wenn sie nicht durch das DHCP bereitgestellt wird. Das Feld ist auf einen maximalen Wert von FFFF:FFFF:FFFF:FFFF:FFFF:FFFF:FFFFF begrenzt. Die Werte für Multi-Cast- (ff00:/8) und<br>Loopback (::1/128) sind keine gültigen Adressen für die Ethernet-IP-Adres Felder.

Unterstützte IPv6-Adressformen:

- ¡ **X:X:X:X:X:X:X:X** In dieser bevorzugten Form steht **X** für die Hexadezimalwerte der acht 16-Bit-Abschnitte der Adresse. Sie können in individuellen Feldern führende Nullen weglassen, müssen jedoch in jedem Feld mindestens einen numerischen Wert eingeben.
- o :: (zwei Doppelpunkte) Durch die Verwendung dieser Form können Sie eine Zeichenkette angrenzender Null-Felder in bevorzugter Form<br>darstellen. "::" darf in der Adresse nur einmal auftreten. Sie können diese Form auch zu (0:0:0:0:0:0:0:0) verwenden.
- x**:x:x:x:x:d.d.d.d** Diese Form ist bisweilen praktischer, wenn eine gemischte Umgebung von IPv4- und IPv6-Knoten vorliegt. In dieser Form<br>steht **x** für die Hexadezimalwerte der sechs hochwertigen 16-Bit-Abschnitte der A 8-Bit-Abschnitte der Adresse (standardmäßige IPv4-Darstellung).
- P**räfixlänge** Ermöglicht Ihnen, die Anzahl bedeutender Bits in der IPv6-Adresse festzulegen bzw. zu bearbeiten, die als Präfix verwendet sollen (bis<br>maximal 128). Die Anzahl Bit der Präfixlänge in der Ethernet-IP-Adresse bedeutende Bits definiert werden, desto weniger IPv6-Adressen werden auf dem Netzwerk mit dem festgelegten Präfix verfügbar sein.
- l Standard-Gateway Ermöglicht Ihnen, das statische IPv6-Standard-Gateway für den iDRAC-NIC festzulegen bzw. zu bearbeiten, wenn es nicht vom<br>DHCP bereitgestellt wird. Hierbei handelt es sich um die Adresse, die zum Umlei
- l **DNS-Server von DHCP beziehen** Wenn die Einstellung **Ja** lautet, erwirbt der iDRAC-NIC die DNS-Serverinformationen (Domainnamenssystem) vom DHCP-Server und deaktiviert die Steuerelemente DNS-**Server 1 und DNS-Server 2. Wenn die Einstellung Nein** lautet, erwirbt der iDRAC-NIC die DNS-<br>Serverinformationen nicht vom DHCP-**Server, und Sie müssen die Felder DNS-<b>Se**
- 1 **DNS-Server 1** Ermöglicht Ihnen, die statische IPv6-Adresse für einen primären DNS-Server festzulegen bzw. zu bearbeiten, wenn sie nicht vom DHCP<br>bereitgestellt wird. Das Feld **DNS-Server 1** ist auf einen maximalen We gehört zu einem DNS-Server, der für die Namen-zu-IPv6-Adressenauflösung eingesetzt wird.
- l **DNS-Server 2** Ermöglicht Ihnen, die statische IPv6-Adresse für einen sekundären DNS-Server festzulegen bzw. zu bearbeiten, wenn sie nicht vom<br>DHCP bereitgestellt wird. Sollte der DNS-Server 1 keine Ergebnisse erzielen begrenzt.

<span id="page-5-0"></span>Klicken Sie auf **Weiter**, um mit [Schritt 5: Konfiguration des virtuellen Datenträgers](#page-5-0) fortzufahren.

# **Schritt 5: Konfiguration des virtuellen Datenträgers**

Legen Sie die Parameter für den virtuellen Datenträger und für Virtual Flash fest.

- ANMERKUNG: Die Funktionen des virtuellen Datenträgers und des Virtual Flash sind nur verfügbar, wenn das System iDRAC 6 Enterprise einschließt. Die<br>Virtual Flash-Funktion steht nur zur Verfügung, wenn im iDRAC eine SD-Kart
- l **Virtueller Datenträger** Wählen Sie den Modus "Angeschlossen" oder "Abgetrennt" aus. Wenn die Einstellung **Angeschlossen** lautet, stehen die virtuellen Datenträgergeräte in der aktuellen Betriebssystemumgebung zur Verfügung. Der virtuelle Datenträger ermöglicht es einem Floppy-Abbild,<br>einem Floppy-Laufwerk oder einem CD/DVD-Laufwerk Ihres Systems, auf der Konso Abbild oder -Laufwerk auf dem lokalen System vorhanden (verbunden oder angeschlossen) wäre. Wenn die Einstellung **Abgetrennt** lautet, können Sie<br>nicht auf virtuelle Datenträgergeräte zugreifen.
- l **Virtual Flash** Aktivieren oder deaktivieren Sie die Verwendung von Flash-Speicher, der sich im iDRAC-Dateisystem befindet. Dieser Speicher kann als dauerhafter Speicher verwendet werden und ist für das System zugänglich. Wenn die Einstellung **Aktiviert** lautet, ist die Virtual Flash-Karte als<br>virtuelles Laufwerk konfiguriert; sie erscheint in der Startreihenfolge und
- **ANMERKUNG**: Um vom Virtual Flash aus zu starten, muss das Virtual Flash-**Abbild ein startfähiges Abbild sein. Die Virtual Flash-Funktion des iDRAC<br>erfordert eine formatierte sichere Digitalkarte (SD), die eine Kapazität v** auf der SD-Karte ein gültiges Abbild vorhanden ist. Weitere Informationen finden Sie im *Benutzerhandbuch* des iDRAC-Geräts Ihres Systems.

**ANMERKUNG:** Für die Virtual Flash-Partition sind vFlash-Datenträger der Marke Dell erforderlich.

<span id="page-5-1"></span>Klicken Sie auf **Weiter**, um mit **Schritt 6: LAN[-Benutzerkonfiguration](#page-5-1)** fortzufahren.

# **Schritt 6: LAN-Benutzerkonfiguration**

Richten Sie den Kontozugriff, kontobezogene Attribute sowie die Smart Card-Authentifizierung ein.

- l **Kontozugriff** Aktiviert oder deaktiviert den Kontozugriff. Durch das Deaktivieren des Kontozugriffs werden alle anderen Felder auf dem Bildschirm **LAN-Benutzerkonfiguration** deaktiviert.
- l **Kontobenutzername** Ermöglicht die Änderung eines iDRAC-Benutzernamens. In das Feld **Kontobenutzername** können maximal 16 druckbare ASCII-Zeichen eingegeben werden.
- l **Kennwort** Ermöglicht einem Administrator, das Kennwort des iDRAC-Benutzers festzulegen bzw. zu bearbeiten. Die Zeichenkette des **Kennworts** ist verschlüsselt. Sie ist nach der Einstellung dieser Eigenschaft unsichtbar und kann nicht angezeigt werden. In das Feld **Kennwort** können maximal 20

Zeichen eingegeben werden.

- <span id="page-6-2"></span>l **Kennwort bestätigen** - Geben Sie das Kennwort des iDRAC-Benutzers zur Bestätigung erneut ein.
- l **Kontoberechtigung** Weist die Höchstberechtigung des Benutzers auf dem IPMI-LAN-Kanal einer der folgenden Benutzergruppen zu: Administrator, Operator, Benutzer oder "Kein Zugriff".
	- ¡ **Administrator** Berechtigungen: Bei iDRAC anmelden, iDRAC konfigurieren, Benutzer konfigurieren, Protokolle löschen, Serversteuerungsbefehle ausführen, auf Konsolenumleitung zugreifen, auf virtuellen Datenträger zugreifen, Warnungen testen, Diagnosebefehle ausführen
	- **Operator** Berechtigungen: bei iDRAC anmelden, iDRAC konfigurieren, Benutzer konfigurieren, Serversteuerungsbefehle ausführen, auf<br>Konsolenumleitung zugreifen, auf virtuellen Datenträger zugreifen, Warnungen testen,
	- ¡ **Benutzer** Berechtigungen: Anmeldung am iDRAC
	- ¡ **Kein Zugriff** Keine zugewiesenen Berechtigungen
- ı **Smart Card-Authentifizierung** Aktiviert oder deaktiviert die Smart Card-Authentifizierung für die iDRAC-Anmeldung. Wenn aktiviert, muss für den<br>Zugriff auf den iDRAC eine Smart Card installiert sein.
	- o **Aktiviert** Durch die Aktivierung der Smart Card-**Anmeldung werden alle Außenband-Befehlszeilenschnittstellen einschließlich SSM, Telnet, Seriell,<br>Remote-RACADM und IPMI-üb<b>er**-LAN deaktiviert.
	- o Deaktiviert Bei nachfolgenden Anmeldungen über die grafische Benutzeroberfläche (GUI) wird die reguläre Anmeldeseite angezeigt. Alle<br>Außenband-Befehlszeilenschnittstellen einschließlich Secure Shell (SSH), Telnet, Se
	- − A**ktiviert mit RACADM** Durch die Aktivierung der Smart Card-**Anmeldung mit RACADM werden alle Außenband**-Befehlszeilenschnittstellen -<br>…einschließlich SSM, Telnet, Seriell, Remote-RACADM und IPMI-über-LAN deaktivie

<span id="page-6-1"></span>Klicken Sie auf **Weiter**, um mit **[Schritt 7: Bestätigung](#page-6-1)** fortzufahren.

# **Schritt 7: Bestätigung**

Bestätigen Sie die Anderungen, die Sie durch Anzeigen des Bildschirms **Zusammenfassung** vorgenommen haben. Sie können diese Anderungen anwenden<br>oder alle Änderungen abbrechen und den iDRAC-Konfigurationsassistenten beenden der Anderungen die Meldung вitte warten eingeblendet. Wenn der Vorgang abgeschlossen ist, wird zum Schluss ein **Bestätigungsbildschirm** angezeigt, der<br>angibt, ob die Änderungen erfolgreich angewendet oder unverändert belas

Klicken Sie auf **Fertig stellen**, um Ihre Einstellungen zu speichern und zum Hauptbildschirm des Assistenten zurückzuwechseln.

# <span id="page-6-0"></span>**RAID-Konfiguration**

Wenn das System ein oder mehrere unterstützte(r) PERC-RAID-Controller mit PERC 6.1-Firmware oder höher oder SAS-RAID-Controller aufweist, haben Sie die<br>Möglichkeit, den RAID-Konfigurationsassistenten zum Konfigurieren eine

So starten Sie den RAID-Konfigurationsassistenten:

- 1. Klicken Sie im linken Fensterbereich auf **Hardwarekonfiguration**.
- 2. Klicken Sie im rechten Fensterbereich auf **Konfigurationsassistenten**.
- 3. Klicken Sie auf **RAID-Konfiguration**, um den Assistenten zu starten.

Die folgenden Schritte führen Sie durch den RAID-Konfigurationsassistenten:

- 1 [Schritt 1: Aktuelle Konfiguration anzeigen](#page-6-3)
- 1 Schritt 2: RAID-[Controller auswählen](#page-7-0)
- 1 [Schritt 2 \(Fortsetzung\): Fremdkonfiguration ermittelt](#page-7-1)
- 1 Schritt 3: Schnell-[Assistenten oder den erweiterten Assistenten auswählen](#page-7-2)
- l [Schritt 4: Grundlegende Einstellungen auswählen](#page-7-3)
- 1 [Schritt 4 \(Forts.\): Nur Schnell](#page-8-0)-Assistent Ersatzgerät zuweisen
- Schritt 5: Nur Schnell-Assistent [Zusammenfassung überprüfen](#page-8-1)
- 1 [Schritt 6: Nur erweiterter Assistent](#page-8-2)  Physische Festplatten auswählen
- l [Schritt 7: Nur erweiterter Assistent](#page-8-3)  Zusätzliche Einstellungen
- 1 [Schritt 8: Nur erweiterter Assistent](#page-9-2)  Zusammenfassung überprüfen

# <span id="page-6-3"></span>**Schritt 1: Aktuelle Konfiguration anzeigen**

Der Bildschirm **Aktuelle Konfiguration anzeigen** zeigt die Attribute beliebiger virtueller Laufwerke an, die bereits auf den am System angeschlossenen<br>**unterstützten RAID**-Controllern konfiguriert sind. Es bieten sich zwei

l Akzeptieren Sie die vorhandenen virtuellen Laufwerke, ohne Änderungen vorzunehmen. Klicken Sie zum Auswählen dieser Option auf **Zurück**.

<span id="page-7-4"></span>**ANMERKUNG:** Wenn Sie planen, das Betriebssystem auf einem vorhandenen virtuellen Laufwerk zu installieren, müssen Sie sicherstellen, dass die Größe des virtuellen Laufwerks und die RAID-Klasse angemessen sind.

l Löschen Sie alle vorhandenen virtuellen Laufwerke und verwenden Sie den RAID-Konfigurationsassistenten zum Erstellen eines einzigen, neuen und vertuellen eines einzigen, neuen virtuellen Laufwerks, das als das neue Start

**ANMERKUNG:** RAID 0 bietet keine Datenredundanz. Die anderen RAID-Klassen bieten Datenredundanz und können Ihnen eventuell ermöglichen, im Falle eines Festplattenversagens Daten zu rekonstruieren.

# <span id="page-7-0"></span>**Schritt 2: RAID-Controller auswählen**

Auf dem Bildschirm **RAID-Controller auswählen** werden alle unterstützten RAID-Controller angezeigt, die an das System angeschlossen sind. Wählen Sie den<br>RAID-Controller aus, auf dem Sie das virtuelle Laufwerk erstellen möc

# <span id="page-7-1"></span>**Schritt 2 (Fortsetzung): Fremdkonfiguration ermittelt**

Der Bildschirm **Fremdkonfiguration ermittelt** wird nur angezeigt, wenn auf dem ausgewählten RAID-Controller eine Fremdkonfiguration vorhanden ist.

Bei einer Fremdkonfiguration handelt es sich um eine Reihe physischer Festplatten die eine RAID-Konfiguration enthalten, die im System eingeführt, jedoch noch nicht vom RAID-Controller verwaltet werden, an dem sie angeschlossen sind. Eine Fremdkonfiguration kann dann vorliegen, wenn physische Festplatten<br>von einem RAID-Controller auf einem anderen System auf den RAID-Contro

Es bieten sich zwei Optionen: **Fremdkonfiguration ignorieren** und **Fremdkonfiguration löschen**.

- l Wenn die Fremdkonfiguration Daten enthält, die Sie behalten möchten, wählen Sie **Fremdkonfiguration ignorieren** aus. Wenn Sie diese Option<br>auswählen, steht der Speicherplatz, der die Fremdkonfiguration enthält, nicht auf
- l Wählen Sie zum Löschen aller Daten auf den physischen Festplatten die die Fremdkonfiguration enthalten, **Fremdkonfiguration löschen** aus. Über diese Option wird der Festplattenspeicherplatz freigestellt, der die Fremdkonfiguration enthält, und zur Verwendung auf einem neuen virtuellen Laufwerk zur Verfügung gestellt.

<span id="page-7-2"></span>Klicken Sie auf **Weiter**, nachdem Sie Ihre Auswahl getroffen haben.

### **Schritt 3: Schnell-Assistenten oder den erweiterten Assistenten auswählen**

Sie können ein virtuelles Laufwerk entweder mit dem **Schnell-Assistenten** oder mit dem **erweiterten Assistenten** erstellen.

l Mithilfe des **Schnell-Assistenten** können Sie ausschließlich die RAID-Klasse auswählen. Der Schnell-Assistent wählt daraufhin eine Konfiguration des virtuellen Laufwerks für den Benutzer aus. Diese Konfiguration implementiert die ausgewählte RAID-Klasse und ermöglicht es Ihnen, optional ein<br>Ersatzgerät zuzuweisen. Wählen Sie **Schnell-Assistent** aus, um unter Verwendung erstellen.

**ANMERKUNG:** Der Schnell-Assistent steht nicht auf allen Controllern zur Verfügung.

- **ANMERKUNG:** Wenn die verfügbaren physischen Festplatten sowohl SAS-Protokolle (Serial Attached SCSI) als auch SATA-Protokolle (Serial ATA) verwenden, empfiehlt Dell die Verwendung des **Erweiterten Assistenten**.
- l Der **Erweiterte Assistent er**möglicht Ihnen, festzulegen, welches Protokoll verwendet werden soll, wenn der Laufwerkpool für die virtuellen Laufwerke<br>erstellt wird. Ein Disk Pool ist eine logische Gruppierung von Festp Auswahl physischer Festplatten, der Span-Konfiguration, der Cache-Richtlinie und anderen Attributen des virtuellen Laufwerks. Wählen Sie Erweiterter<br>**Assistent** aus, um alle Einstellungen virtueller Laufwerke festzulegen.

**ANMERKUNG:** Zur Verwendung des **Erweiterten Assistenten** empfiehlt Dell gute Kenntnisse von RAID und der Hardwarekonfiguration.

<span id="page-7-3"></span>Klicken Sie auf **Weiter**, nachdem Sie Ihre Auswahl getroffen haben.

# **Schritt 4: Grundlegende Einstellungen auswählen**

Wählen Sie die RAID-Klasse für das virtuelle Laufwerk aus dem Drop-Down-Menü für die **RAID-Klasse** aus.

- r Mann o- Organisiert Daten in Stripes über die physischen Festplatten hinweg. RAID 0 führt keine redundanten Daten auf. Wenn eine physische<br>Festplatte auf einem virtuellen RAID-0-Laufwerk ausfällt, steht keine Methode zum Schreibleistung mit 0 Datenredundanz.
- l **RAID 1** Spiegelt oder dupliziert Daten von einer physischen Festplatte auf eine andere. Wenn eine physische Festplatte ausfällt, können Daten unter Verwendung der Daten der anderen Seite der Spiegelung wiederaufgebaut werden. RAID 1 bietet gute Leseleistung und durchschnittliche Schreibleistung mit guter Datenredundanz.
- ı **RAID 5** Organisiert Daten in Stripes über die physischen Festplatten hinweg und verwendet Paritätsinformationen, um redundante Daten zu<br>unterhalten. Wenn eine physische Festplatte ausfällt, können Daten unter Verw
- ⊥ RAID 6 Organisiert Daten in Stripes über die physischen Festplatten hinweg und verwendet zwei Sätze von Paritätsinformationen, um zusätzliche<br>Datenredundanz zu erzielen. Wenn eine oder zwei physische Festplatten au wiederaufgebaut werden. RAID 6 bietet bessere Datenredundanz und Leseleistung, jedoch langsamere Schreibleistung mit sehr guter Datenredundanz.
- ı **RAID 10** Kombiniert gespiegelte physische Festplatten mit Daten-**Striping. Wenn eine physische Festplatte ausfällt, können Daten unter Verwendung<br>der gespiegelten Daten wiederaufgebaut werden. RAID 10 bietet gute Lese**

<span id="page-8-4"></span>**ANMERKUNG:** Für PERC-Controller können virtuelle RAID 50- und RAID 60-Laufwerke nicht erstellt werden, wenn der RAID-Konfigurationsassistent in USC verwendet wird. Wenn Sie virtuelle RAID 50- und RAID 60-Laufwerke erstellen möchten, verwenden Sie Controller-Dienstprogramme wie <Strg><R> oder *Systems Build and Update Utility*.

**ANMERKUNG:** Die Größe des virtuellen Laufwerks wird automatisch berechnet und im Feld **Größe** angezeigt. Die Größe eines virtuellen Laufwerks kann nicht geändert werden.

Wenn Sie den Schnell-Assistenten verwenden, fahren Sie mit "[Schritt 4 \(Forts.\): Nur Schnell](#page-8-0)-Assistent - Ersatzgerät zuweisen" fort.

[Wenn Sie den erweiterten Assistenten verwenden, klicken Sie auf](#page-8-2) **Weiter** und fahren Sie mit "Schritt 6: Nur erweiterter Assistent - Physische Festplatten auswählen" fort.

# <span id="page-8-0"></span>**Schritt 4 (Forts.): Nur Schnell-Assistent - Ersatzgerät zuweisen**

Um dem virtuellen Laufwerk ein Ersatzgerät zuzuweisen, wählen Sie das Kontrollkästchen **Ersatzgerät-Festplatte zuweisen** aus, lassen Sie das Kontrollkästchen andernfalls leer.

**ANMERKUNG:** Ein Ersatzgerät ist eine nicht verwendete physische Backup-Festplatte, die zum Wiederaufbauen von Daten eines redundanten virtuellen Laufwerks verwendet werden kann. Ein Ersatzgerät kann nur mit einem redundanten RAID-Level verwendet werden. Für Ersatzgeräte gibt es auch<br>Anforderungen in Bezug auf die Größe physischer Festplatten. Das Ersatzgerät muss g Ersatzgerät zugewiesen.

<span id="page-8-1"></span>Klicken Sie auf **Weiter**, und fahren Sie mit "Schritt 5: Nur Schnell-Assistent - [Zusammenfassung überprüfen](#page-8-1)" fort.

# **Schritt 5: Nur Schnell-Assistent - Zusammenfassung überprüfen**

Überprüfen Sie die Attribute des virtuellen Laufwerks, die Sie vor der Erstellung des virtuellen Laufwerks ausgewählt haben.

**VORSICHTSHINWEIS:** Durch Klicken auf die Schaltfläche **Fertigstellen** werden alle vorhandenen virtuellen Laufwerke gelöscht, wovon<br>Fremdkonfigurationen, die Ihren Anweisungen zufolge beibehalten werden sollen, ausgeschlos Laufwerken gehen verloren.

Klicken Sie auf **Fertigstellen**, um mit den anzeigten Attributen ein virtuelles Laufwerk zu erstellen.

ODER

Sie können zu einem vorhergehenden Bildschirm zurückkehren oder Ihre Auswahl ändern, indem Sie auf **Zurück** klicken. Wenn Sie den Assistenten beenden möchten, ohne Änderungen vorzunehmen, klicken Sie auf **Abbrechen**.

<span id="page-8-2"></span>**ANMERKUNG:** Wenn Sie über die Attribute des virtuellen Laufwerks mehr Kontrolle haben möchten, klicken Sie auf **Abbrechen**, und erstellen Sie das virtuelle Laufwerk unter Verwendung des erweiterten Assistenten.

### **Schritt 6: Nur erweiterter Assistent - Physische Festplatten auswählen**

Verwenden Sie den Bildschirm **Physische Festplatten auswählen**, um die physischen Festplatten auszuwählen, die für das virtuelle Laufwerk verwendet<br>werden sollen. Die Anzahl der für das virtuelle Laufwerk erforderlichen ph

ı Wählen Sie das Protokoll für den Laufwerkpool aus dem Drop-Down-Menü **Protokoll** aus: **Serial Attached SCSI (SAS)** oder Ser**ial ATA (SATA)**. SAS-<br>Laufwerke werden zu Hochleistungszwecken verwendet, während SATA-Laufwerke

**ANMERKUNG:** Ein Disk Pool ist eine logische Gruppierung physischer Festplatten, auf denen eine virtuelle Festplatte oder mehrere virtuelle<br>Festplatten erstellt werden können. Das Protokoll ist der zur Implementierung von

- l Wählen Sie den Datenträgertyp für den Laufwerkpool aus dem Drop-Down-Menü **Datenträgertyp** aus: **Festplattenlaufwerke (HDD)** oder **Festkörperplatten (SSD).** HDDs verwenden herkömmliche rotierende magnetische Datenträger zur Datenspeicherung, während SSDs Flash-Speicher<br>zur Datenspeicherung implementieren.
- l Wählen Sie die Span-Länge aus dem Drop-Down-Menü **Span-Länge auswählen** aus. Der Wert der Span-Länge bezieht sich auf die Anzahl physischer Festplatten, die in den einzelnen Spans enthalten sind.

**ANMERKUNG:** Die Span-Länge gilt nur für RAID 10. Das Drop-Down-Menü **Span-Länge auswählen** ist nur aktiv, wenn der Benutzer RAID-10 ausgewählt hat.

l Wählen Sie die physischen Festplatten aus, indem Sie die Kontrollkästchen am unteren Bildschirmrand verwenden. Die Auswahl der physischen die Anforderungen der RAID-Klasse und Span-Länge erfüllen. Wenn Sie alle physischen Festplatten auswählen möchten, klicken Sie Festplatten muss die

<span id="page-8-3"></span>Klicken Sie auf **Weiter**, nachdem Sie Ihre Auswahl getroffen haben.

# **Schritt 7: Nur erweiterter Assistent - Zusätzliche Einstellungen**

Verwenden Sie den Bildschirm **Zusätzliche Einstellungen**, um Cache-Regeln und Stripe-Elementgrößen anzugeben. Sie haben auch die Möglichkeit, einem virtuellen Laufwerk ein Ersatzgerät zuzuweisen.

- <span id="page-9-1"></span>**ANMERKUNG:** Die Größe des virtuellen Laufwerks wird automatisch berechnet und im Feld **Größe** angezeigt. Der Benutzer kann die Größe des virtuellen Laufwerks nicht ändern.
- ı Wählen Sie die Größe des Stripe-Elements aus dem Drop-Down-Menü Größe des Stripe-Elements aus. Die Größe des Stripe-Elements entspricht dem<br>Umfang an Festplattenspeicherplatz, den ein Stripe auf den einzelnen physischen

**ANMERKUNG:** Das Drop-Down-Menü **Größe des Stripe-Elements** enthält eventuell mehr Optionen, als anfänglich auf dem Bildschirm angezeigt werden. Verwenden Sie die Nach-oben- und Nach-unten-Tasten, um alle Optionen anzuzeigen.

- l Wählen Sie die Leseregel aus dem Drop-Down-Menü für die **Leseregel** aus.
	- ¡ **Vorauslesen** Beim Suchen von Daten liest der Controller sequenzielle Sektoren auf dem virtuellen Laufwerk. Mittels der Vorauslesen-Regel kann eventuell die Systemleistung verbessert werden, wenn die Daten auf sequenzielle Sektoren des virtuellen Laufwerks geschrieben werden.
	- ¡ **Kein Vorauslesen** Der Controller verwendet die Vorauslesen-Regel nicht. Mittels der Nicht-Vorauslesen-Regel kann eventuell die Systemleistung verbessert werden, wenn die Daten wahlfrei sind und nicht auf sequenzielle Sektoren geschrieben werden.
	- o **Adaptives Vorauslesen** Der Controller leitet die Vorauslesen-Regel nur dann ein, wenn durch die letzten Leseanforderungen ein Zugriff auf<br>sequenzielle Sektoren der Festplatte erfolgte. Wenn durch die neuesten Leseanfo
- l Wählen Sie die Schreibregel aus dem Drop-Down-Menü für die **Schreibregel** aus.
	- ¡ **Durchschreiben** Der Controller sendet erst dann ein Signal, dass die Schreibanforderung abgeschlossen ist, nachdem die Daten auf die Festplatte geschrieben wurden. Durch die Durchschreiberegel wird eine verbesserte Datensicherheit als durch die Rückschreiberegel geboten, da das System annimmt, dass die Daten erst dann verfügbar sind, nachdem sie auf die Festplatte geschrieben wurden.
	- o **Rückschreiben** Der Controller sendet ein Signal, dass die Schreibanforderung abgeschlossen ist, sobald sich die Daten im Controller-Cache<br>befinden, jedoch noch alte begreiblete geschrieben wurden. Die Rückschreiberege geschrieben werden.
	- o **Rückschreiben erzwingen** Der Schreib-Cache wird unabhängig davon aktiviert, ob sich im Controller eine betriebsfähige Batterie befindet.<br>Wenn sich im Controller keine betriebsfähige Batterie befindet, können im Falle
- l Um dem virtuellen Laufwerk ein Ersatzgerät zuzuweisen, wählen Sie das Kontrollkästchen **Ersatzgerät-Festplatte zuweisen** aus. Ein Ersatzgerät ist eine nicht verwendete physische Backup-Festplatte, die zum Wiederaufbauen von Daten eines redundanten virtuellen Laufwerks verwendet werden kann.
- l Wählen Sie die physische Festplatte, die als Ersatzgerät verwendet werden soll, aus dem Drop-Down-Menü für die **Ersatzgerät-Festplatte** aus.
	- ANMERKUNG: Ein Ersatzgerät kann nur mit einem redundanten RAID-Level verwendet werden. Für Ersatzgeräte gibt es auch Anforderungen in<br>Bezug auf die Größe physischer Festplatten. Das Ersatzgerät darf nicht kleiner als die k **Ersatzgerät-Festplatte zuweisen** deaktiviert.

<span id="page-9-2"></span>Klicken Sie auf **Weiter**, nachdem Sie Ihre Auswahl getroffen haben.

# **Schritt 8: Nur erweiterter Assistent - Zusammenfassung überprüfen**

Der Schritt Zusammenfassung zeigt die Attribute des virtuellen Laufwerks basierend auf Ihrer Auswahl an.

VORSICHTSHINWEIS: Durch Klicken auf die Schaltfläche Fertigstellen werden alle vorhandenen virtuellen Laufwerke gelöscht, wovon<br>Fremdkonfigurationen, die Ihren Anweisungen zufolge beibehalten werden sollen, ausgeschlossen Laufwerken gehen verloren.

Klicken Sie auf **Fertigstellen**, um mit den anzeigten Attributen ein virtuelles Laufwerk zu erstellen.

ODER

Sie können zu einem vorhergehenden Bildschirm zurückkehren oder Ihre Auswahl ändern, indem Sie auf **Zurück** klicken. Wenn Sie den Assistenten beenden<br>möchten, ohne Änderungen vorzunehmen, klicken Sie auf **Abbrechen**.

# <span id="page-9-0"></span>**Erweiterte Konfiguration**

Verwendern Sie die Option "Erweiterte Konfiguration", um erweiterte Einstellungen zu ändern.

- 1. Wählen Sie aus dem linken Menü **Hardwarekonfiguration** aus.
- 2. Klicken Sie im rechten Fensterbereich auf **Erweiterte Konfiguration**.
- 3. Wählen Sie das Gerät aus, das Sie konfigurieren möchten.

Die USC-Hardwarekonfiguration ermöglicht Ihnen, andere Geräte über die Human Interface Infrastructure (HII) zu konfigurieren. HII ist eine UEFI-Standardmethode zum Anzeigen und Einstellen der Konfiguration eines Geräts. Sie können ein einzelnes Dienstprogramm so einsetzen, dass es mehrere<br>Geräte konfiguriert, die bis anhin verschiedene Vorstartkonfigurations-Diens

Zum Zeitpunkt der aktuell vorliegenden USC-Version enthält die Standardkonfiguration Ihres Servers Setups für zwei Gerätetypen, die in der Hardwarekonfiguration/erweiterten Konfiguration unterstützt werden: System**-BIOS** und **NIC**.

- ı Das **BIOS**-Setup ist dem aktuellen Setup-Dienstprogramm sehr ähnlich (Zugriff erfolgt über Drücken der <F2>-Taste während des Systemstarts). HII ist<br>hingegen nur in der Lage, auf eine Untermenge der während des Systemst
- pas NIC-Setup spiegelt verschiedene NIC-Attribute wider, von denen einige im schreibgeschützten Speicher (ROM) der Controller-Option sichtbar (ROM) der Controller-Option sichtbar (ROM) der Controller-Option sichtbar (ROM)

**ANMERKUNG**: Die Steuerung integrierter Broadcom-NIC**s erfolgt sowohl durch das BIOS als auch durch die auf dem Gerät selbst gespeicherten<br>Einstellungen. Daraus ergibt sich, dass das Fel<b>d Startprotokoll** in der HII der in Sie **Einstellungen des System-BIOS** und dann **Integrierte Geräte** auswählen. Auf diesem Bildschirm werden Sie eine Liste jedes eingebetteten NIC<br>sehen - wählen Sie den entsprechenden Wert aus: Aktiviert für keine Startfähi

Abhängig von der Konfiguration Ihres Systems können auch andere Gerätetypen in der erweiterten Konfiguration erscheinen, falls sie den HII-Konfigurationsstandard unterstützen.

# <span id="page-11-0"></span> **Diagnose ausführen**

**Dell™ Unified Server Benutzerhandbuch zum Configurator**

- [Wann die Diagnose ausgeführt werden muss](#page-11-1)
- [Diagnosen ausführen](#page-11-2)
- [Aktualisieren des Diagnosedienstprogramms](#page-11-3)

Mit dem Dienstprogramm **Diagnose** können Sie ein Diagnosedienstprogramm über den Unified Server Configurator (USC) ausführen.

# <span id="page-11-1"></span>**Wann die Diagnose ausgeführt werden muss**

Dell empfiehlt, Diagnosen als Teil eines regelmäßigen Wartungsplans auszuführen, um zu überprüfen, ob das System und die angeschlossene Hardware ordnungsgemäß funktionieren. Da das Diagnosedienstprogramm eine physische (statt eine logische) Anzeige angeschlossener Hardware bietet, ist dieses<br>Dienstprogramm eventuell in der Lage, Hardwareprobleme zu identifizieren, können. Sie können das Diagnosedienstprogramm verwenden, um den Speicher, E/A-Geräte, die CPU, physische Datenträger und andere Peripheriegeräte zu überprüfen.

# <span id="page-11-2"></span>**Diagnosen ausführen**

Klicken Sie zum Starten des Diagnosedienstprogramms im linken Fensterbereich auf **Diagnose**, und klicken Sie im rechten Fensterbereich auf **Diagnose**<br>**starten**. Wenn das Diagnosedienstprogramm startet, folgen Sie den Einga

**ANMERKUNG:** Sie müssen das System neu starten, um das Diagnosedienstprogramm beenden zu können und den USC erneut aufzurufen.

Die Ergebnisse der Diagnosetests werden nach Abschluss der Tests auf dem Bildschirm angezeigt. Die Testresultate beschreiben das festgestellte Problem.<br>Sie können diese Informationen verwenden, um die Dell Support-Website durchsuchen.

Wenn Sie das Diagnosedienstprogramm beenden möchten, drücken Sie auf die Taste <Esc>. Das Drücken der Taste <Esc> bewirkt einen Neustart des Systems.

# <span id="page-11-3"></span>**Aktualisieren des Diagnosedienstprogramms**

Verwenden Sie den Assistenten zur Plattformaktualisierung, um das Diagnosedienstprogramm zu aktualisieren. Weitere Informationen finden Sie unter "**Aktual** 

# <span id="page-12-0"></span> **Fehlerbehebung**

**Dell™ Unified Server Benutzerhandbuch zum Configurator**

- **Fehlermeldungen**
- [Häufig gestellte Fragen](#page-14-0)

Dieses Kapitel beschreibt die Fehlermeldungen, die typischerweise vom Unified Server Configurator (USC) erzeugt werden und bietet Vorschläge zum Beheben<br>der Fehler. Es beantwortet auch Fragen, die von USC-Benutzern häufig

# <span id="page-12-1"></span>**Fehlermeldungen**

**Tabelle 9-1. USC-Fehlermeldungen** 

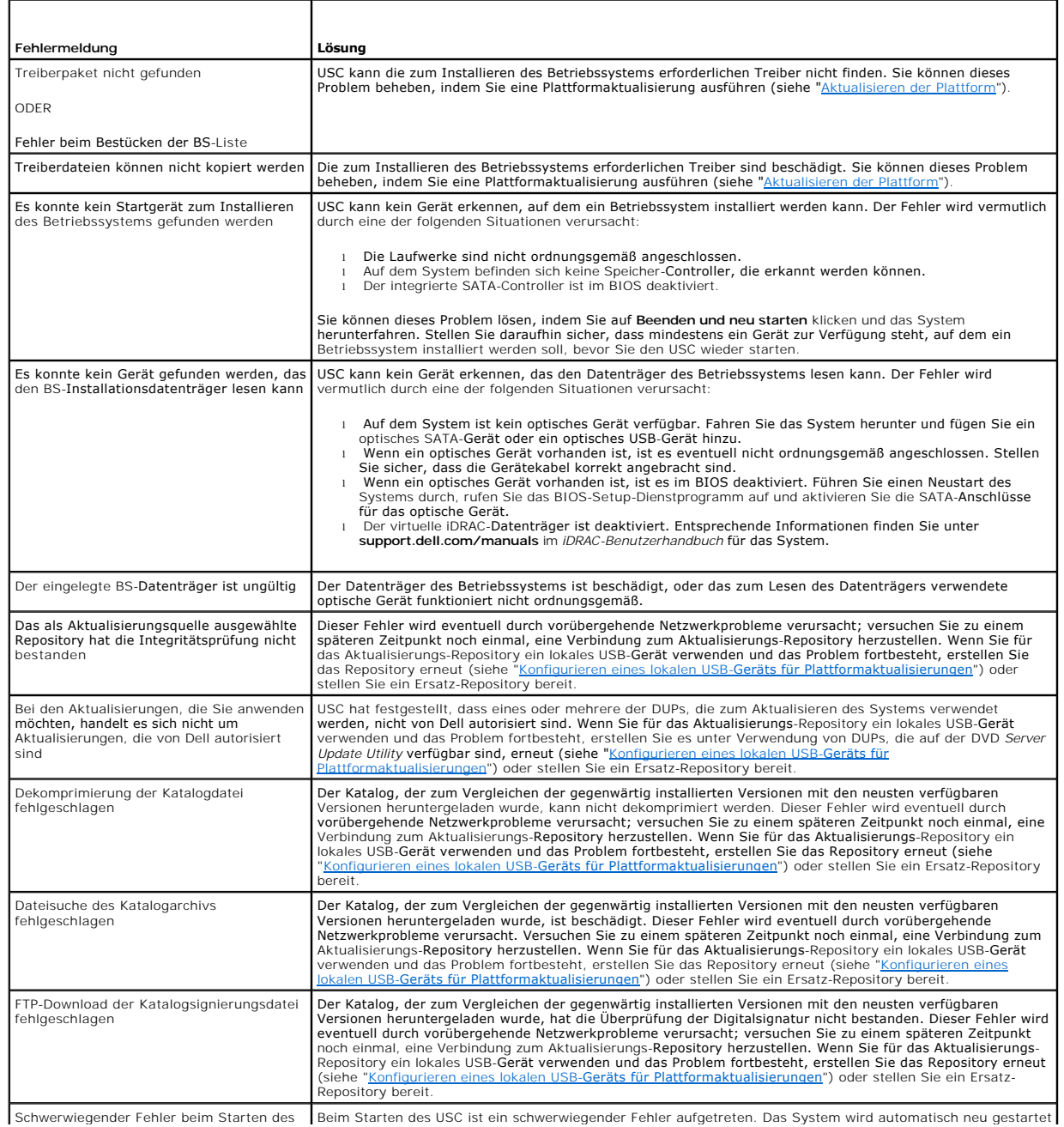

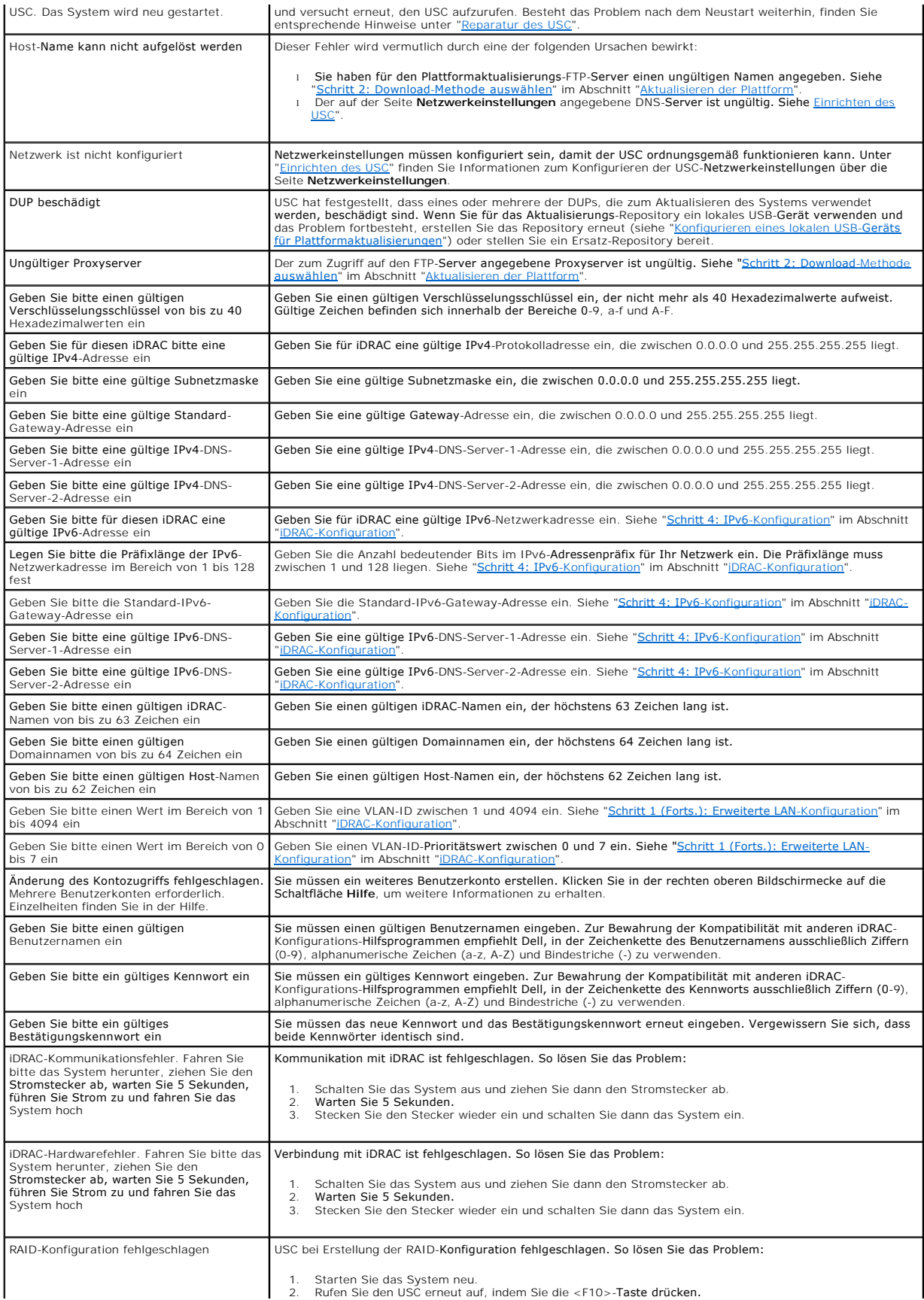

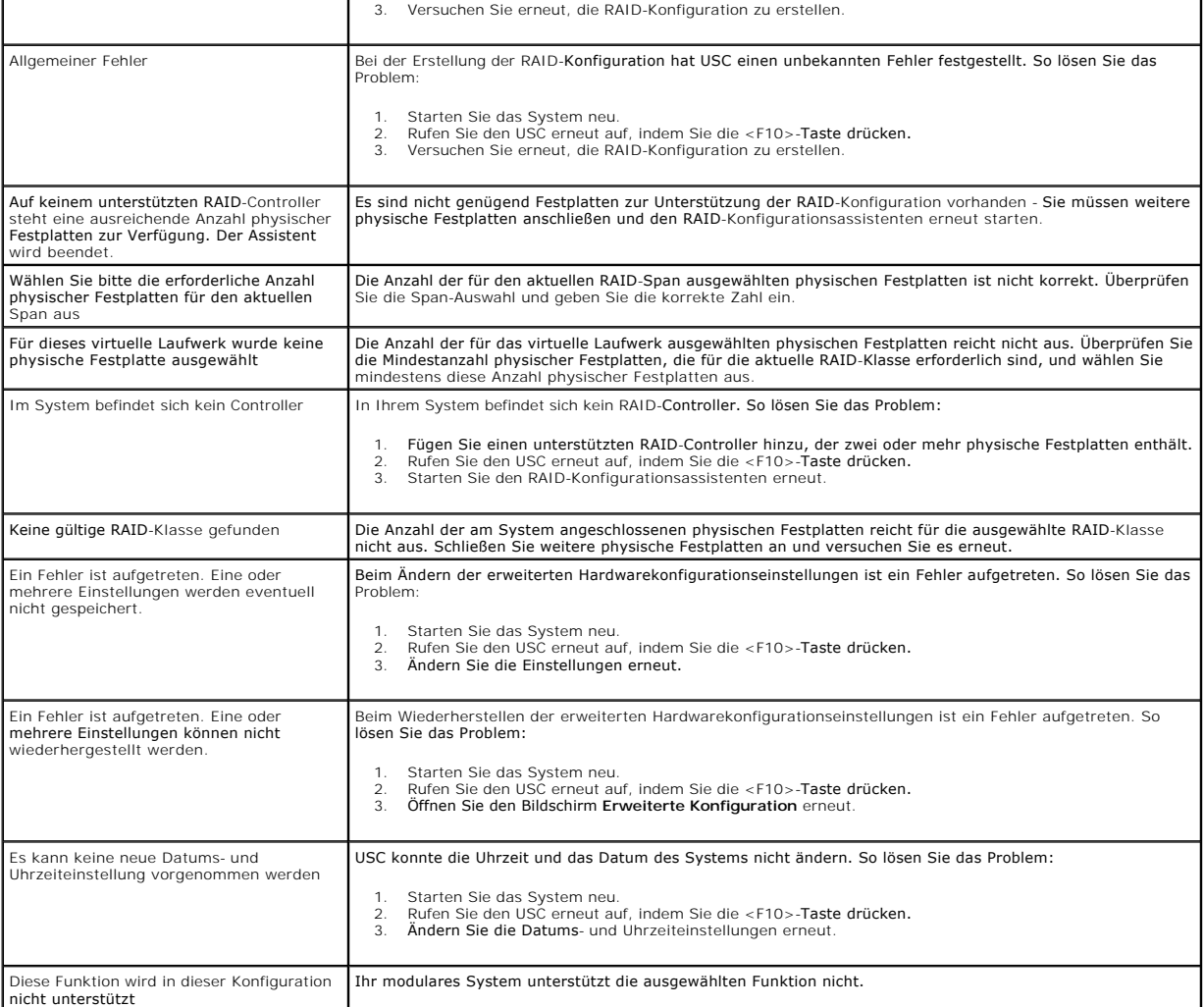

# <span id="page-14-0"></span>**Häufig gestellte Fragen**

### **Wo werden die Dateien gespeichert, wenn der USC Aktualisierungen herunterlädt?**

Die Dateien werden in nichtflüchtigem Speicher gespeichert, der sich auf der Hauptsystemplatine befindet. Dieser Speicher kann nicht entfernt werden und ist über das Betriebssystem nicht zugänglich.

### **Ist ein virtuelles Datenträgergerät oder eine vFlash-Karte erforderlich, um Daten für Aktualisierungen zu speichern?**

Nein. Die Dateien werden im Speicher auf der Hauptsystemplatine gespeichert.

### **Was sind virtuelle Datenträger?**

Virtuelle Datenträger sind Remote-Datenträger, z. B. CDs, DVDs und USB-Schlüssel, die ein Server als lokale Datenträger identifiziert.

# **Was ist vFlash oder virtueller Flash?**

vFlash ist eine formatierte SD-Karte (Secure Digital), die in den iDRAC6 Enterprise eingesteckt wird. vFlash kann über iDRAC formatiert und aktiviert werden,<br>um es als USB-Schlüssel für die Datenspeicherung zugänglich zu m **support.dell.com/manuals**.

### **Kann ich zur Verwendung bei der Betriebssysteminstallation meine eigenen Treiber hinzufügen?**

Nein. Sie können keine eigenen Treiber zur Betriebssysteminstallation hinzufügen. Weitere Informationen zum Aktualisieren von Treiber, die für die<br>Betriebssysteminstallation verwendet werden, finden Sie unter "<u>Aktualisier</u>

### **Kann ich die von einem installierten Betriebssystem verwendeten Treiber über den USC aktualisieren?**

Nein. USC bietet nur Treiber, die für die Betriebssysteminstallation erforderlich sind. Informationen zum Aktualisieren der Treiber, die von einem installierten Betriebssystem verwendet werden, stehen in der Hilfedokumentation zum Betriebssystem zur Verfügung.

### **Kann ich meine eigenen Treiber und meine eigene Firmware zum Aktualisieren des USC auf ein lokales USB-Gerät hinzufügen?**

Nein. Es werden nur Treiber und Firmware unterstützt, die von der DVD *Server Update Utility* heruntergeladen wurden. Weitere Informationen finden Sie unter **SB-Geräts für Plattform** 

# **Kann ich den USC löschen?**

Nein.

#### **Kann ich während der Installation virtuelle Datenträger für die Datenträgerquelle des Betriebssystems verwenden?**

Ja. Entsprechende Informationen finden Sie im *Benutzerhandbuch* zum iDRAC-Gerät des Systems (unter **support.dell.com/manuals**).

### **Kann ich für mein Aktualisierungs-Repository ein virtuelles USB-Gerät verwenden?**

Ja. Weitere Informationen finden Sie im *Benutzerhandbuch* des iDRAC-Geräts Ihres Systems (unter **support.dell.com/manuals**).

### **Was ist UEFI? Welcher Version entspricht der USC?**

UEFI - Unified Extensible Firmware Interface (Vereinheitlichte erweiterbare Firmware-Schnittstelle) - ist eine Spezifikation, die eine Schnittstelle genau beschreibt, über die Kontrolle von der Vorstartumgebung auf das Betriebssystem übertragen wird. USC 1.1 erfüllt die Anforderungen von UEFI-Version 2.1. Weitere Informationen finden Sie unter **www.uefi.org**.

#### **Worin besteht innerhalb der Hardwarekonfiguration der Unterschied zwischen den Konfigurationsassistenten und erweiterter Konfiguration?**

Der USC bietet zwei Möglichkeiten zum Konfigurieren der Hardware: *Konfigurationsassistenten* und *Erweiterte Konfiguration*.

Konfigurationsassistenten führen Sie durch eine Reihe von Schritten zum Konfigurieren der Systemgeräte. Zu den Konfigurationsassistenten zählen iDRAC, RAID, Systemdatum/-uhrzeit und physische Sicherheit. Weitere Informationen finden Sie unter "Ha

Die erweiterte Konfiguration ermöglicht Ihnen, HII-aktivierte (Human Interface Infrastructure) Geräte zu konfigurieren, z. B. NICs und BIOS. Weitere Informationen finden Sie unter "Erweiterte K

#### **Unterstützt der USC die Konfiguration aller RAID-Klassen und aller 11G-RAID- Karten?**

USC unterstützt die RAID-Klassen 0, 1, 5, 6 und 10 auf PERC 6-Karten unter Ausführung der PERC 6.1-Firmware. RAID 0 und 1 werden auf dem SAS 6/iR<br>unterstützt. RAID-50 und RAID-60 werden gegenwärtig nicht vom USC unterstütz Dienstprogramme wie <Strg><R> oder das Systems Build and Update Utility verwenden.

### **Unterstützt der USC BIOS- und Firmware-Rollback?**

Ja. Weitere Informationen finden Sie unter "[Rollback auf vorhergehende BIOS-](file:///E:/Software/smusc/1_1/ge/html/platupdt.htm#wp1181349) und Firmware-Versionen durchführen"

### **Welche Geräte unterstützen Systemaktualisierungen?**

Der USC unterstützt gegenwärtig Aktualisierungen für BIOS, iDRAC-Firmware, Netzteil-Firmware sowie bestimmte RAID- und NIC-Controller-Firmware. Weitere Informationen finden Sie unter

### **Welche Geräte werden in der erweiterten Konfiguration innerhalb der Hardwarekonfiguration unterstützt?**

Die erweiterte Konfiguration ist für BIOS und NIC verfügbar. Abhängig von der Konfiguration Ihres Systems können auch andere Geräte in der erweiterten<br>Konfiguration erscheinen, wenn sie den HII-Konfigurationsstandard unter

### **Was soll ich tun, wenn mein System während der Verwendung des USC abstürzt?**

Wenn Ihr System während der Verwendung des USC abstürzt, wird ein schwarzer Bildschirm mit rotem Text eingeblendet. Um dieses Problem zu beheben,<br>versuchen Sie zuerst, das System neu zu starten und dann den USC erneut aufz

# <span id="page-17-0"></span> **Reparatur des USC**

- **Dell™ Unified Server Benutzerhandbuch zum Configurator**
- Wann die USC-[Reparatur ausgeführt werden muss](#page-17-1)
- **4** [Ausführen einer USC](#page-17-2)-Repa

Das Reparaturpaket des Unified Server Configurator (USC) stellt eingebettete Hilfsprogramme und Dienstprogramme im Falle von Hardwareversagen oder<br>Beschädigungen des Flash-Speichers wieder her. Fehler dieser Art können aus Aktualisierungsvorgangs.

# <span id="page-17-1"></span>**Wann die USC-Reparatur ausgeführt werden muss**

Wenn beim Systemstart die Meldung system Services update required (Aktualisierung der Systemdienste erforderlich) **eingeblendet wird, enthält das**<br>eingebettete Gerät, auf dem der USC gespeichert ist, eventuell beschädigte verwenden.

# <span id="page-17-2"></span>**Ausführen einer USC-Reparatur**

- 1. Wechseln Sie zu **ftp.dell.com** und laden Sie die Datei mit dem Namen "Unified Server Configurator Lifecycle Controller Enabled Repair Package" in ein temporäres Verzeichnis herunter.
- 2. Stellen Sie unter Verwendung der iDRAC-Internetschnittstelle eine Verbindung zum iDRAC auf Ihrem System her.

Weitere Informationen zum iDRAC befinden sich im *Benutzerhandbuch* zum iDRAC-Gerät des Systems.

- 3. Klicken Sie auf der iDRAC-Internetschnittstelle auf **Remote-Zugriff**.
- 4. Wählen Sie **iDRAC** aus.
- 5. Wählen Sie das Register **Aktualisieren** aus und navigieren Sie zum USC- Reparaturpaket, das Sie von **ftp.dell.com** heruntergeladen haben.
- 6. Klicken Sie auf **Weiter** und dann auf **OK**, um die hochgeladene Datei zu bestätigen.

Warten Sie, bis der Vorgang abgeschlossen wurde, und fahren Sie dann mit [Schritt 7](#page-17-3) fort.

- <span id="page-17-3"></span>7. Führen Sie einen Neustart des Systems durch und drücken Sie dann die Taste <F10>, um den USC aufzurufen.
- <span id="page-17-4"></span>8. Führen Sie die Installation sämtlicher empfohlener Aktualisierungen zu Ende. Weitere Informationen finden Sie unter "[Aktualisieren der Plattform"](file:///E:/Software/smusc/1_1/ge/html/platupdt.htm#wp1181255).

Sobald die Aktualisierungen abgeschlossen wurden, startet das System automatisch neu.

9. Drücken Sie während des Neustarts des Systems die Taste <F10> erneut, um den USC aufzurufen.

Wenn auf dem USC-Startbildschirm eine Warnmeldung angezeigt wird, müssen Sie [Schritt 8](#page-17-4) so lange wiederholen, bis sich der Server in einem vollständig wiederhergestellten Zustand befindet.

**ANMERKUNG:** Aktualisierungen, die für eine vollständige Systemwiederherstellung erforderlich sind, werden vom USC vorab ausgewählt. Dell empfiehlt nachdrücklich, alle ausgewählten Aktualisierungen auf dem System auszuführen.

### <span id="page-18-0"></span> **Glossar**

### **Dell™ Unified Server Benutzerhandbuch zum Configurator**

**BitLocker** - Eine Volllaufwerkverschlüsselungsfunktion für das Betriebssystem Microsoft® Windows Server® 2008, die ganze Datenträger verschlüsselt.

**Controller** - Ein Chip zur Steuerung der Datenübertragung zwischen Mikroprozessor und Speicher bzw. Mikroprozessor und Peripheriegerät, z. B. ein Festplattenlaufwerk oder eine Tastatur. RAID-Controller führen RAID-Funktionen wie Striping und Datenspiegelung durch, um Datensicherheit zu bieten.

**Disk Pool** - Eine logische Gruppierung von Festplatten, die mit einem RAID-Controller verbunden sind, auf dem eine virtuelle Festplatte oder mehrere virtuelle Festplatten erstellt werden können.

**DUP** - Dell Update Package Eine eigenständige ausführbare Datei in einem Standardpaketformat. Jedes Update Package ist zum Aktualisieren einer einzigen Softwarekomponente des Systems ausgelegt.

**Ersatzgerät** - Eine physische Festplatte, die verfügbar ist, um bei der Wiederherstellung eines logischen Laufwerks behilflich zu sein.

**Festplatte** - Siehe *physische Festplatte*.

**Festplattenlaufwerk** - Siehe *physische Festplatte.*

**Größe des Stripe-Elements** - Der Umfang an Festplattenspeicher, der von einem Stripe-Element in Anspruch genommen wird.

**HDD** - Hard Disk Drive (Festplattenlaufwerk). Siehe *physische Festplatte.*

**HII** - Human Interface Infrastructure. HII ist eine Methode des UEFI-Standards zum Anzeigen und Einstellen einer Gerätekonfiguration.

**Laufwerk** - Siehe *physische Festplatte.*

**Logisches Laufwerk** - Siehe *virtuelles Laufwerk*.

**Physische Festplatte** - Ein nichtflüchtiges, wahlfrei adressierbares Gerät zum Speichern von Daten. Physische Laufwerke sind wiederbeschreibbar und werden üblicherweise als Diskettenlaufwerke bezeichnet.

**RACADM** - Ein Befehlszeilendienstprogramm, das eine beschreibbare Schnittstelle bietet, die Ihnen ermöglicht, einen Remote Access Controller (RAC) lokal oder im Remote-Zugriff zu konfigurieren.

**RAID** - Redundant Array of Independent Disks

**SAS** - Serial Attached SCSI

**SATA** - Serial ATA

**SBUU** - System Build and Update Utility. Ein integriertes Hilfsprogramm für Dell-Systeme, das Ihnen ermöglicht, BIOS und Firmware in der Vorbetriebssystem-<br>Umgebung zu aktualisieren, diese Einstellungen auf das aktuelle S

**SCSI** - Small Computer Systems Interface (Schnittstelle für kleine Computersysteme)

**SD-Karte** - Secure-Digital-Karte. Eine Solid-State-Speicherkarte

**Span** - Ein Span ist eine RAID-Methode, bei der Speicherplatz von Gruppen physischer Festplatten auf einem virtuellen RAID-10-Laufwerk kombiniert werden.

**SSD** - Solid State Disk (Festkörperlaufwerk)

**SSM** - System Service Manager. Der SSM führt USC-Funktionen, wie z. B. das Herunterladen von Aktualisierungen als Aufgabe im Hintergrund aus.

**Stripe** - Siehe *Striping*.

**Stripe-Element** - Ein Stripe-Element ist der Teil eines Stripes, der sich auf einer einzelnen physischen Festplatte befindet. Siehe auch *Striping*.

**Stripe-Größe** - Der gesamte Festplattenspeicherplatz, der von einem Stripe in Anspruch genommen wird, wobei kein Paritätslaufwerk eingeschlossen ist.

**Striping** - Beim Disk-Striping werden Daten über alle physischen Festplatten in einem virtuellen Laufwerk geschrieben. Jeder Streifen besteht aus fortlaufenden virtuellen Laufwerkdatenadressen, die jedem physischen Laufwerk des virtuellen Laufwerks in gleich großen Einheiten und in einem bestimmten<br>Abfolgemuster zugewiesen werden. Beispiel: Wenn das virtuelle Laufwe physischen Laufwerke eins bis fünf, ohne dabei ein physisches Laufwerk zu wiederholen. Jeder Streifen verwendet dabei auf den einzelnen physischen<br>Datenträgern die gleiche Menge an Speicherplatz. Der Teil eines Streifens, Mit Striping allein erhält man keine Datenredundanz. Wenn Striping jedoch mit Parität kombiniert wird, lässt sich Datenredundanz erreichen.

**TPM** - Trusted Platform Module (Modul mit vertrauenswürdiger Plattform). TPM ist ein sicherer Kryptoprozessor, der kryptografische Schlüssel speichert, die zum Schutz von Daten verwendet werden.

**UEFI** - Unified Extensible Firmware Interface (Vereinheitlichte erweiterbare Firmware-Schnittstelle). UEFI ist eine Spezifikation, die einer Schnittstelle genau<br>beschreibt, über die Kontrolle von der Vorstartumgebung auf

**Virtuelles Laufwerk** - Ein virtuelles Laufwerk bezieht sich auf den Speicher, den ein RAID-Controller aus einer physischen Festplatte oder aus mehreren physischen Festplatten erstellt hat. Obwohl ein virtuelles Laufwerk aus mehreren physischen Laufwerken bestehen kann, wird es vom Betriebssystem<br>dennoch wie ein einzelnes Laufwerk behandelt. Je nachdem, welche RAID-Klasse für den Fall, dass ein Laufwerk ausfällt.

# <span id="page-20-0"></span> **Betriebssystem bereitstellen Dell™ Unified Server Benutzerhandbuch zum Configurator**

- [Starten Sie den Assistenten zur Bereitstellung des Betriebssystems.](#page-20-1)
- **O** Optionale RAID-Konfiguration
- Betriebssystem bereitstellen
- Laufwerk C: eine Windows-[startfähige Systempartition zuweisen](#page-22-0)

Der Assistent zur BS-Bereitstellung ist Ihnen bei der Installation eines Betriebssystems auf dem aktuellen System behilflich.

Der Unified Server Configurator (USC) stellt Treiber zur Verfügung, die je nach installierendem Betriebssystem zur Betriebssysteminstallation erforderlich sein<br>können. Der Assistent zur BS-Bereitstellung extrahiert diese T diese extrahierten Treiber nach Abschluss der Betriebssysteminstallation manuell installiert werden. Weitere Informationen finden Sie unter "E bereitstellen".

ANMERKUNG: Obgleich der USC mit vom Hersteller installierten eingebetteten Treibern geliefert wird, sind möglicherweise aktuellere Treiber verfügbar.<br>Sie sollten den Assistenten zur Plattformaktualisierung ausführen, um si Betriebssystem installieren.

Vor der Installation des Betriebssystems ermittelt der Assistent zur BS-Bereitstellung, ob ein Startgerät verfügbar ist. Bei einem Startgerät handelt es sich um eine physische Festplatte, ein virtuelles Laufwerk oder ein anderes Speichergerät, auf dem das Betriebssystem installiert werden kann.

Wenn sich auf dem System ein RAID-Controller befindet, können Sie ein virtuelles Laufwerk konfigurieren und das virtuelle Laufwerk dann als Startgerät verwenden.

Wenn sich auf dem System kein RAID-Controller befindet, oder wenn Sie wählen, die optionale RAID-Konfiguration zu umgehen, installiert der Assistent zur BS-<br>Bereitstellung das Betriebssystem an einen standardmäßigen Speich BIOS-Dienstprogramm handelt.

# <span id="page-20-1"></span>**Starten Sie den Assistenten zur Bereitstellung des Betriebssystems.**

- 1. Starten Sie den USC beim Systemstart, indem Sie die Taste <F10> innerhalb von 10 Sekunden nach der Anzeige des Dell-Logos drücken.
- 2. Klicken Sie im linken Fensterbereich auf **BS-Bereitstellung**.
- 3. Klicken Sie im rechten Fensterbereich auf **BS bereitstellen**.

Wenn sich ein RAID-Controller auf dem System befindet, fahren Sie bitte mit "[Optionale RAID-Konfiguration](#page-20-2)" fort. Wenn kein RAID-Controller auf dem System vorhanden ist, fahren Sie mit "[Schritt 1: Betriebssystem auswählen](#page-21-0)" fort.

# <span id="page-20-2"></span>**Optionale RAID-Konfiguration**

Wenn das System über einen RAID-Controller verfügt, haben Sie die Möglichkeit, den RAID-Konfigurationsassistenten zu starten und ein virtuelles Laufwerk als Startgerät konfigurieren.

**ANMERKUNG:** Wenn das System keinen RAID-Controller aufweist, deaktiviert der Assistent zur BS-Bereitstellung die Option zur RAID-Konfiguration und geht direkt zu "[Schritt 1: Betriebssystem auswählen](#page-21-0)"

So konfigurieren Sie RAID:

l Wählen Sie RAID jetzt konfigurieren aus, und klicken Sie auf Weiter. Durch diese Option wird der Assistent zur RAID-Konfiguration gestartet. Nach<br>Abschluss der RAID-Konfiguration werden Sie zum Assistenten zur BS-Bereits Informationen zum Starten und Verwenden des RAID-Konfigurationsassistenten.

So können Sie die RAID-Konfiguration deaktivieren:

ı Wählen Sie **Direkt zur BS-Bereitstellung wechseln** aus, und klicken Sie auf **Weiter.** Uber diese Option wird der Assistent zur BS-Bereitstellung<br>gestartet. Wenn Sie diese Option auswählen, wird das Betriebssystem auf de

# <span id="page-20-3"></span>**Betriebssystem bereitstellen**

Der USC bietet Treiber, die eventuell für das zu installierende Betriebssystem erforderlich sind, bzw. für die Aktualisierung des Systems nach der Installation<br>empfohlen werden. Diese Treiber werden in ein poräres Verzeich

**ANMERKUNG:** Wenn die Treiber während des 18-stündigen Zeitraums in das temporäre Verzeichnis extrahiert werden, können Sie den USC, die Treiber<br>oder die Diagnose nicht mit einem DUP aktualisieren, nachdem das Betriebssyst besagt, dass eine andere Sitzung geöffnet ist.

<span id="page-21-1"></span>**ANMERKUNG:** Sie sollten den Assistenten zur Plattformaktualisierung ausführen, um sicherzustellen, dass die aktuellsten Treiber vorhanden sind, bevor Sie das Betriebssystem installieren.

# <span id="page-21-0"></span>**Schritt 1: Betriebssystem auswählen**

Wählen Sie das Betriebssystem aus, das Sie installieren möchten, und klicken Sie auf **Weiter**.

Der USC extrahiert die Treiber, die für das ausgewählte Betriebssystem erforderlich sind. Die Treiber werden auf ein internes USB-Laufwerk mit der Bezeichnung OEMDRV extrahiert.

**ANMERKUNG:** Für die Server Red Hat® Enterprise Linux® 4.*x* und Red Hat Enterprise Linux 5.*x* werden die Treiber zu OEMDRV unter /oemdrv/\*.rpm extrahiert. Für SUSE® Linux Enterprise Server 10 SP2 werden die Treiber unter /linux/suse/x86\_64-sles10/install/\*.rpm extrahiert.

**ANMERKUNG:** Der Vorgang zum Extrahieren der Treiber kann mehrere Minuten in Anspruch nehmen.

ANMERKUNG: Alle vom BS-Bereitstellungsassistenten kopierten Treiber werden nach 18 Stunden entfernt. Die Installation des Betriebssystems muss<br>innerhalb von 18 Stunden abgeschlossen werden, damit die kopierten Treiber verf entfernen, starten Sie das System neu und drücken Sie die Taste <F10>, um den USC erneut aufzurufen. Durch die Verwendung der Taste <F10> zum<br>Abbrechen der Betriebssysteminstallation oder zum erneuten Aufrufen des USC nac entfernt.

Nachdem die Treiber extrahiert wurden, werden Sie vom USC dazu aufgefordert, den Datenträger zur Installation des Betriebssystems einzulegen.

**ANMERKUNG:** Bei der Installation des Microsoft Windows-Betriebssystems werden die extrahierten Treiber während der Betriebssysteminstallation automatisch installiert. Bei der Installation des Linux-Betriebssystems werden zur Betriebssysteminstallation systemeigene Treiber verwendet. Nach<br>Abschluss der Linux-In**stallation müssen Sie die durch den USC extrahierten** [Schritt 4: Treiber nur für Linux](#page-21-2)-Systeme aktualisieren".

# **Schritt 2: Betriebssystem-Datenträger einlegen**

Legen Sie bei entsprechender Aufforderung den Datenträger zur Installation des Betriebssystems ein und klicken Sie dann auf **Weiter**.

- ANMERKUNG: Der USC unterstützt interne optische SATA-Laufwerke, optische USB-Laufwerke sowie virtuelle Datenträgergeräte. Wenn der<br>Installationsdatenträger beschädigt bzw. nicht lesbar ist, ist der USC eventuell nicht in d Laufwerks zu erkennen. In diesem Fall wird eventuell eine Fehlermeldung ausgegeben, die besagt, dass kein optisches Laufwerk verfügbar ist. Wenn<br>der Datenträger ungültig ist (wenn es sich dabei beispielsweise um die falsch auffordert, den richtigen Installationsdatenträger einzulegen.
- **ANMERKUNG:** Der virtuelle Datenträger wird durch iDRAC unterstützt. Weitere Informationen zum Einrichten virtueller Datenträger über iDRAC finden Sie im *Benutzerhandbuch* zum iDRAC-Gerät des Systems.

### **Schritt 3: System neu starten**

Klicken Sie auf **Fertigstellen**, um das System neu zu starten und mit der Installation des Betriebssystems fortzufahren. Beim Neustart startet das System den<br>**Datenträger zur Installation des Betriebssystems.** 

- **VORSICHTSHINWEIS: Während der Installation von Red Hat 5.***x* **erhalten Sie eine Warnung, dass ein schreibgeschütztes Dateisystem festgestellt**  wurde; Linux hat den temporären Speicherbereich des USC ermittelt, in dem Aktualisierungen für das System gespeichert sind. Klicken Sie auf<br>OK, worauf eine zweite Warnung eingeblendet wird, die darauf hinweist, dass das sc aufweist und formatiert werden muss. Klicken Sie auf die Schaltfläche Laufwerk ignorieren. Es ist möglich, dass Sie beide Warnungen während<br>des Installationsvorgangs von Red Hat 5.x mehrere Male sehen.
- VORSI CHTSHINWEIS: Zu Beginn der Windows 2003-Installation ermittelt das Installationsprogramm automatisch den Standard-<br>Laufwerkbuchstaben C und weist ihn eventuell dem temporären USC-Speichergerät OEMDRV zu. Durch das Er
- **ANMERKUNG:** Wenn das System neu startet, nachdem Sie auf **Fertigstellen** geklickt haben, werden Sie eventuell dazu aufgefordert, eine Taste zu drücken, bevor der Datenträger zur Installation des Betriebssystems gestartet wird. Wenn Sie keine Taste drücken, startet das System die Festplatte<br>und nicht den Datenträger zur Installation des Betriebssystems.
- **ANMERKUNG**: Sollte die Installation des Betriebssystems unterbrochen werden und vor Abschluss der Installation ein Systemneustart erfolgen, werden<br>Sie eventuell dazu aufgefordert, eine Taste zu drücken, um einen Start übe
- ANMERKUNG: Die Betriebssysteminstallation kann abgebrochen werden, indem Sie die Taste <F10> drücken. Beachten Sie, dass das Drücken der Taste<br><F10> während des Installationsvorgangs oder während eines Neustarts dazu führt Treiber entfernt werden.

<span id="page-21-2"></span>**ANMERKUNG:** Installationen des Windows 2008-UEFI-Betriebssystems werden gegenwärtig nicht unterstützt.

### **Schritt 4: Treiber nur für Linux-Systeme aktualisieren**

Für die folgenden Betriebssysteme empfiehlt Dell, dass Sie das System nach der Installation mit den extrahierten Treibern aktualisieren. Die Treiber werden<br>auf ein Laufwerk (oder auf ein Gerät) mit der Bezeichnung o¤m¤ve

l Red Hat Enterprise Linux 4.7-Server - Der Speicherort der Treiber auf dem OEMDRV-Laufwerk nach der Installation lautet:

/oemdrv/\*.rpm

l Red Hat Enterprise Linux 5.2-Server - Der Speicherort der Treiber auf dem OEMDRV-Laufwerk nach der Installation lautet:

<span id="page-22-1"></span>/oemdrv/\*.rpm

l SUSE Linux Enterprise Server 10 mit Service Pack 2- Der Speicherort der Treiber auf dem OEMDRV-Laufwerk nach der Installation lautet:

/linux/suse/x86\_64-sles10/install/\*.rpm

Installieren Sie die Treiber unter Verwendung des folgenden Befehls:

rpm -Uvh \*.rpm

# <span id="page-22-0"></span>**Laufwerk C: eine Windows-startfähige Systempartition zuweisen**

Nachdem Sie den USC-Teil der Windows 2003-Serverinstallation abgeschlossen haben, startet der Server neu und beginnt mit dem Textmodus-Teil der<br>Installation. Während dieser Phase ist es eventuell erforderlich, die folgende installiert wird.

- **ANMERKUNG:** Befolgen Sie diese Anleitungen, nachdem Ihnen Windows 2003 Server Setup eine Liste mit vorhandenen Laufwerkpartitionen und/oder<br>unpartitioniertem auf dem Computer verfügbaren Speicherplatz präsentiert.
- 1. Wählen Sie den unpartitionierten Speicherplatz aus und drücken Sie dann <c>, um eine Festplattenpartition zu erstellen. Folgen Sie den Bildschirmanleitungen, um eine Partition zu erstellen.
- 2. Wählen Sie die neu erstellte Partition aus und drücken Sie dann <d>, um die Partition zu löschen. Folgen Sie den Bildschirmanleitungen, um die Partition zu löschen.
- 3. Wählen Sie den unpartitionierten Speicherplatz erneut aus und drücken Sie dann <c>, um eine primäre Festplattenpartition zu erstellen. Folgen Sie den<br>Bildschirmanleitungen, um eine Partition zu erstellen. Windows wird j

Weitere Informationen über die Zuweisung der Windows-startfähigen Systempartition zum Laufwerk C: finden Sie unter **http://support.microsoft.com/kb/896536**.

# <span id="page-23-0"></span> **Übersicht**

### **Dell™ Unified Server Benutzerhandbuch zum Configurator**

- **O** Neuerungen ● Starten des USC
- [Aktualisieren des USC](#page-24-0)  [Deaktivieren des USC](#page-24-1)
- [Verwendung der USC-Assistenten](#page-23-3)
- [Zugriff auf die Hilfe](#page-24-2)
- [Weitere nützliche Dokumente](#page-25-1)

Der Dell™ Unified Server Configurator (USC) ist ein eingebettetes Konfigurationsdienstprogramm, das System- und Speicherverwaltungsaufgaben aus einer eingebetteten Umgebung während des gesamten Lebenszyklus des Systems ermöglicht.

[Abbrechen einer Aufforderung, die Systemdienste aufzurufen](#page-25-0) 

Der USC befindet sich auf einer eingebetteten Flash-Speicherkarte und kann wie ein BIOS-Di**enstprogramm während der Startsequenz gestartet werden und**<br>kann unabhängig von einem installierten Betriebssystem funktionieren.

Mit dem USC können Sie Systemaktualisierungen schnell identifizieren, herunterladen und anwenden, ohne sie auf der Dell Support-Website (**support.dell.com**) suchen zu müssen. Sie können auch BIOS und Systemgeräte konfigurieren (z. B. NIC, RAID und iDRAC), ein Betriebssystem bereitstellen und eine Diagnose zum Überprüfen des Systems und der angeschlossenen Hardware ausführen.

**ANMERKUNG:** Bestimmte Plattformen oder Systeme sind eventuell nicht in der Lage, alle Funktionen zu unterstützen, die der USC bietet.

# <span id="page-23-1"></span>**Neuerungen**

Folgende Funktionen sind in dieser USC-Version neu:

- l Fähigkeit, BIOS, iDRAC und Netzwerkschnittstellen-Controller (NICs) zu konfigurieren
- l Fähigkeit, BIOS und iDRAC, RAID, Netzteil und NIC-Firmware zu aktualisieren

# <span id="page-23-2"></span>**Starten des USC**

Starten Sie den USC, indem Sie die Taste <F10> während des Systemstarts innerhalb von 10 Sekunden nach der Anzeige des Dell-Logos drücken, um die **Systemdienste** aufzurufen.

Wenn sich das System in einem der folgenden Zustände befindet, ist es durch Drücken von <F10> nicht möglich, die **Systemdienste** aufzurufen:

l **Systemdienste deaktiviert** - Wenn Sie das System einschalten oder neu starten, während iDRAC initialisiert wird, wird während des Systemstartprozesses die Meldung system Services disabled (Systemdienste deaktiviert) eingeblendet. Diese Situation tritt ein, wenn Sie das<br>System sofort einschalten, nachdem Wechselstrom an das System angelegt wird, oder starten, und dem iDRAC dadurch genügend Zeit zum Abschließen der Initialisierung geben.

Wenn die Meldung System Services disabled (Systemdienste deaktiviert) immer noch angezeigt wird, wurde der USC eventuell manuell deaktiviert.<br>Anleitungen zum Aktivieren des USC finden Sie unter "<u>Deaktivieren des USC</u>".

l **Aktualisierung der Systemdienste erforderlich** - Wenn die Meldung System Services update required (Aktualisierung der Systemdienste<br>erforderlich) während des Systemstarts eingeblendet wird, enthält das eingebettete Gerä können dieses Problem lösen, indem Sie den USC durch Ausführen des USC Dell Update Package (DUP) aktualisieren. Weitere Informationen finden Sie<br>im *Benutzerhandbuch zu den Dell Update Packages* unter **support.dell.com/man** 

Wenn auf dem System kein Betriebssystem installiert ist, oder wenn durch Ausführen des USC DUP das Problem nicht behoben werden kann, ist das USC-Reparaturpaket auszuführen. Weitere Informationen finden Sie unter "[Reparatur des USC](file:///E:/Software/smusc/1_1/ge/html/fieldsvc.htm#wp1181371)

- 1 **Systemdienste nicht verfügbar** iDRAC wird momentan von einem anderen Prozess in Anspruch genommen. Dell empfiehlt, 30 Minuten zu warten,<br>The damit der aktuelle Prozess abgeschlossen werden kann. Führen Sie daraufhin aufzurufen.
- **ANMERKUNG**: Falls Sie den Eindruck haben, dass sich das System in einem Fehlerzustand befindet, oder falls Sie den empfohlenen Zeitraum von<br>30 Minuten nicht abwarten können, finden Sie entsprechende Hinweise unter "<u>Abbre</u> Sie nach dem Neustart erneut, den USC aufzurufen.

Beim erstmaligen Start des USC wird der Assistent für Benutzereinstellungen angezeigt, mit dem Sie die bevorzugten Sprach- und Netzwerkeinstellungen konfigurieren können. Weitere Informationen finden Sie unter "Einrichte

# <span id="page-23-3"></span>**Verwendung der USC-Assistenten**

### **Beschreibung des Assistenten**

Der USC bietet die folgenden Assistenten:

l **Plattformaktualisierung** - Ermöglicht Ihnen, Aktualisierungen für das System herunterzuladen und anzuwenden. Sie können über **ftp.dell.com** oder

<span id="page-24-3"></span>über ein am System angeschlossenes USB-[Gerät auf die Aktualisierungen zugreifen. Nähere Informationen hierzu siehe unter "](file:///E:/Software/smusc/1_1/ge/html/platupdt.htm#wp1181255)Aktualisieren der Pattualisieren der Pattualisieren der Pattualisieren der Pattualisieren der Pattua Plattform" und "Kon

- l **Hardwarekonfiguration - Ermöglicht Ihnen, Systemgeräte zu konfigurieren. Weitere Informationen finden Sie unter "[Hardwarekonfiguration](file:///E:/Software/smusc/1_1/ge/html/confighw.htm#wp1181255)".**
- l **BS-Bereitstellung** Ermöglicht Ihnen, ein Betriebssystem zu installieren. Weitere Informationen finden Sie unter "[Betriebssystem bereitstellen](file:///E:/Software/smusc/1_1/ge/html/osdeploy.htm#wp1181255)".
- l **Diagnose** Ermöglicht Ihnen, zum Überprüfen des Speichers, der E/A-Geräte, der CPU, der physischen Festplatten und anderer Peripheriegeräte eine Diagnose durchzuführen. Weitere Informationen finden Sie unter "Dia
- ı **Einstellungen -** Ermöglicht Ihnen, die Sprache, das Tastatur-Layout und die Netzwerkeinstellungen festzulegen, die mit dem USC verwendet werden<br>sollen. Weitere Informationen finden Sie unter "<u>[Einrichten des USC](file:///E:/Software/smusc/1_1/ge/html/userset.htm#wp1181256)</u>".

Die Bildschirme des USC-Assistenten enthalten Kontrollkästchen, Felder zur Texteingabe sowie Drop-Down-Menüs, die Ihnen bei der Auswahl behilflich sein werden. Die Assistentenbildschirme enthalten außerdem die folgenden Schaltflächen, die bei der Navigation oder beim Abbrechen oder Durchführen einer Aufgabe behilflich sind:

- l **Zurück**  Wechselt zum vorhergehenden Bildschirm zurück
- l **Weiter** Wechselt zum nächsten Bildschirm über
- l **Abbrechen** Bricht Änderungen ab, die auf dem aktuellen Bildschirm vorgenommen wurden, und leitet Sie zum **Willkommens**bildschirm zurück
- l **Fertigstellen**  Führt die Konfigurationsaktivität unter Verwendung der von Ihnen festgelegten Einstellungen durch
- l **Anwenden** Speichert Änderungen, die auf dem aktuellen Bildschirm vorgenommen wurden

### **Starten eines Assistenten**

Der USC zeigt die verfügbaren Assistenten im linken Fensterbereich an. Klicken Sie auf den Assistenten, der gestartet werden soll, und befolgen Sie dann die im rechten Fensterbereich angezeigten Anleitungen.

# **Aufgabenfluss des Assistenten**

Bei der erstmaligen Verwendung des USC ist der Assistent für Benutzereinstellungen auszuführen. Der Assistent für Benutzereinstellungen muss nicht erneut ausgeführt werden, es sei denn, die Einstellungen für Sprache, Tastatur oder Netzwerkeinstellungen müssen geändert werden.

Dell empfiehlt, nach dem Ausführen des Assistenten für Benutzereinstellungen den Assistenten zur Plattformaktualisierung auszuführen, um eventuelle<br>Aktualisierungen herunterzuladen und anzuwenden. Achten Sie darauf, den As dass sich das System auf dem neuesten Stand befindet.

Führen Sie als nächstes den Assistenten zu BS-Bereitstellung aus und konfigurieren Sie RAID wie erforderlich.

Es ist wichtig, dass das System durch regelmäßiges Ausführen von Diagnosen gewartet wird.

# <span id="page-24-2"></span>**Zugriff auf die Hilfe**

Auf jedem USC-Bildschirm befindet sich in der oberen rechten Ecke eine **Hilfe**-Schaltfläche. Klicken Sie auf die **Hilfe**-Schaltfläche , um für den aktuellen Bildschirm Hilfe anzuzeigen.

Durch Klicken auf die Schaltfläche **Hilfe** auf dem **Begrüßungsbildschirm** wird die *Infodatei* angezeigt.

# <span id="page-24-0"></span>**Aktualisieren des USC**

Mit dem Assistenten zur Plattformaktualisierung können Sie den USC auf die neuste Version aktualisieren. Dell empfiehlt, den Assistenten zur Plattformaktualisierung regelmäßig auszuführen, um Aktualisierungen anzuwenden, sobald sie verfügbar werden. Weitere Informationen finden Sie unter "Aktualisi

# <span id="page-24-1"></span>**Deaktivieren des USC**

Sie können den USC deaktivieren, um zu verhindern, dass er während des Startvorgangs vom System aufgerufen wird. So deaktivieren Sie den USC:

- <span id="page-24-4"></span>1. Drücken Sie auf <Strg><e>, wenn Sie während des Systemstarts dazu aufgefordert werden.
- **ANMERKUNG:** <Strg><e> muss innerhalb von 5 Sekunden gedrückt werden, während die Meldung angezeigt wird.

Das **Firmware-Setup**-Menü wird angezeigt.

- <span id="page-24-5"></span>2. Wechseln Sie innerhalb des Menüs zu **Systemdienste**.
- 3. Wählen Sie **Systemdienste deaktivieren** aus.

<span id="page-25-2"></span>4. Speichern Sie die Änderungen und beenden Sie das Menü **Firmware- Setup**. Das System führt automatisch einen Neustart durch.

Der USC kann erneut aktiviert werden, indem Sie [Schritt 1](#page-24-4) und [Schritt 2](#page-24-5) wiederholen und dann **Systemdienste aktivieren** auswählen.

# <span id="page-25-0"></span>**Abbrechen einer Aufforderung, die Systemdienste aufzurufen**

Wenn der USC ein wiederholtes Neustarten des Systems verursacht, können Sie eine Aufforderung zum Aufrufen der Systemdienste abbrechen.

VORSICHTSHINWEIS: **Durch diese Maßnahme werden sämtliche Aufgaben abgebrochen, die momentan vom USC ausgeführt werden. Dell<br>empfiehlt dringend, die Aufforderung, die Systemdienste aufzurufen, nur dann abzubrechen, wenn die** 

- 1. Drücken Sie auf <Strg><e>, wenn Sie während des Systemstarts dazu aufgefordert werden.
- **ANMERKUNG:** <Strg><e> muss innerhalb von 5 Sekunden gedrückt werden, während die Meldung angezeigt wird.
	- Das **Firmware-Setup**-Menü wird angezeigt.
- 2. Wechseln Sie innerhalb des Menüs zu **Systemdienste**.
- 3. Wählen Sie **Systemdienste abbrechen** aus.
- 4. Speichern Sie die Änderungen und beenden Sie das Menü **Firmware- Setup**. Das System führt automatisch einen Neustart durch.

# <span id="page-25-1"></span>**Weitere nützliche Dokumente**

Zusätzlich zu diesem *Benutzerhandbuch* können Sie die folgenden Handbücher entweder auf der Dell Support-Website unter **support.dell.com/manuals** oder auf der DVD *Dell Systems Management Tools and Documentation* finden:

- 1 Das *Benutzerhandbuch zum Integrated Dell Remote Access Controller 6 (iDRAC6)* bietet Informationen zum Installieren, Konfigurieren und Warten des<br>Integrated Dell Remote Access Controller 6 (iDRAC6) auf verwalteten Syste
- ı Das *Benutzerhandbuch zum Dell Systems Build and Update Utility* bietet optimale Verfahrensweisen, um die Bereitstellungs- und Aktualisierungsverfahren<br>fü**r Dell**-Systeme zu rationalisieren.
- l Das *Benutzerhandbuch zu den Dell Update Packages* enthält Informationen über das Abrufen und Verwenden von Dell Update Packages (DUPs) als Teil Ihrer Systemaktualisierungsstrategie.
- l Weißbücher stehen unter **support.dell.com** zur Verfügung.

# <span id="page-26-0"></span> **Aktualisieren der Plattform Dell™ Unified Server Benutzerhandbuch zum Configurator**

- Schritt 1: Assistent zur Plattformaktualisierung starten
- **O** Schritt 2: Download-Methode auswählen
- Schritt 3: Aktualisierungen auswählen und anwenden
- [Rollback auf vorhergehende BIOS-](#page-27-2) und Firmware-Versionen durchführen
- [Aktualisieren von Geräten, die sich auf die Einstellungen des Trusted Platform Module \(TPM\) auswirken](#page-28-0)

Verwenden Sie den Assistenten zur Plattformaktualisierung, um eine Liste der für das System zur Verfügung stehenden Aktualisierungen anzuzeigen.<br>Nachdem Sie die Aktualisierungen ausgewählt haben, die angewendet werden soll und wendet sie an.

**ANMERKUNG:** Zur Gewährleistung optimaler Systemleistung und zum Vermeiden von Systemproblemen empfiehlt Dell, regelmäßig Aktualisierungen herunterzuladen und anzuwendei

Für den Assistenten zur Plattformaktualisierung ist der Zugriff auf den FTP-Server von Dell (File Transfer Protocol - <u>[ftp.dell.com](ftp://ftp.dell.com/)</u>) erforderlich. Alternativ dazu<br>kann Ihr Systemadministrator die Aktualisierungen auf eine unter "Konfigurieren eines lokalen USB-[Geräts für Plattformaktualisierungen](file:///E:/Software/smusc/1_1/ge/html/admintsk.htm#wp1181256)".

**ANMERKUNG:** Wenn Sie kein DHCP-Netzwerk verwenden, müssen Sie die Netzwerkkarte unter Verwendung des USC-Assistenten für Benutzereinstellungen konfigurieren, bevor Sie auf die Aktualisierungen zugreifen können. Siehe "<u>[Schritt 1: Assistent für Benutzereinstellungen starten](file:///E:/Software/smusc/1_1/ge/html/userset.htm#wp1181264)</u>"<br>im Abschnitt "<u>[Einrichten des USC](file:///E:/Software/smusc/1_1/ge/html/userset.htm#wp1181256)</u>".

# <span id="page-26-1"></span>**Schritt 1: Assistent zur Plattformaktualisierung starten**

- 1. Starten Sie den USC beim Systemstart, indem Sie die Taste <F10> innerhalb von 10 Sekunden nach der Anzeige des Dell-Logos drücken.
- 2. Klicken Sie im linken Fensterbereich auf **Plattformaktualisierung**.
- 3. Klicken Sie im rechten Fensterbereich auf **Plattformaktualisierung starten**.

# <span id="page-26-2"></span>**Schritt 2: Download-Methode auswählen**

Sie können Aktualisierungen vom FTP-Server von Dell (**ftp.dell.com**) unter Verwendung des Assistenten zur Plattformaktualisierung oder von einem lokalen USB-Gerät herunterladen.

**ANMERKUNG:** Die Textfelder und Drop-Down-Menüs unter **FTP-Server** und **USB-Gerät** werden erst dann aktiv, wenn Sie das entsprechende Kontrollkästchen für den **FTP-Server** oder das **USB-Gerät** auswählen.

1. Wählen Sie entweder **FTP-Server** oder **USB-Gerät** aus.

*FTP-Server* 

Wählen Sie **FTP-Server** aus, um unter Verwendung des Assistenten zur Plattformaktualisierung Aktualisierungen vom FTP-Server von Dell herunterzuladen. Geben Sie die entsprechenden Informationen gemäß der Methode ein, die Sie zum Zugriff auf den FTP-Server verwenden. **S**ie müssen **ftp.dell.com** in das **Adressfeld** eingeben.

**ANMERKUNG:** Wenn Sie eine Firewall verwenden, sollte diese so konfiguriert sein, dass sie ausgehenden FTP-Datenverkehr auf Anschluss 21 zulässt. Die Firewall muss außerdem so konfiguriert sein, dass sie zur Beantwortung eingehenden FTP-Datenverkehr annimmt.

Um Aktualisierungen durch die Verwendung eines Proxyservers zum Zugriff auf **ftp.dell.com** herunterzuladen, müssen Sie Folgendes festlegen:

- ¡ **Proxyserver** Der Name des Server-Hosts oder die IP-Adresse des Proxyservers
- ¡ **Proxyanschluss** Die Anschlussnummer des Proxyservers
- ¡ **Proxytyp** Der Typ des Proxyservers
- ¡ **Proxybenutzername** Der Benutzername, der für die Authentifizierung auf dem Proxyserver erforderlich ist
- ¡ **Proxykennwort** Das Kennwort, das für die Authentifizierung auf dem Proxyserver erforderlich ist

#### *USB-Gerät*

Wählen Sie **USB-Gerät** aus, wenn Sie von einem lokalen USB-Gerät aus auf die Aktualisierungen zugreifen. Wählen Sie das entsprechende USB-Gerät aus dem Drop-Down-Menü für das **USB-Gerät** [aus. Weitere Informationen finden Sie unter Konfigurieren eines lokalen USB-](file:///E:/Software/smusc/1_1/ge/html/admintsk.htm#wp1181256)Geräts für Plattformakt

**ANMERKUNG:** Damit der Zugriff auf Aktualisierungen auf einem USB-Gerät erfolgen kann, muss das USB-Gerät an Ihrem System angeschlossen sein, bevor der USC gestartet wird. Unter "<u>Konfigurieren eines lokalen USB-[Geräts für Plattformaktualisierungen](file:///E:/Software/smusc/1_1/ge/html/admintsk.htm#wp1181256)</u>" finden Sie Informationen zum Einrichten<br>eines USB-G**eräts für Aktualisierungen.**  <span id="page-27-0"></span>2. Klicken Sie auf **Next** (Weiter).

# <span id="page-27-1"></span>**Schritt 3: Aktualisierungen auswählen und anwenden**

Auf dem Bildschirm **Aktualisierungen auswählen** wird eine Liste mit verfügbaren Aktualisierungen angezeigt.

1. Wählen Sie das Kontrollkästchen für jede Aktualisierung aus, die auf das System angewendet werden soll. Die Komponenten, für die eine aktuellere Aktualisierung verfügbar ist, werden standardmäßig ausgewählt.

Die Version der Aktualisierung kann mit der momentan auf dem System installierten Version verglichen werden, indem Sie die Versionen in den Feldern **Aktuell** und **Verfügbar** miteinander vergleichen.

ANMERKUNG: Ein Auslassungszeichen (…) am Ende des angezeigten Felds weist darauf hin, dass nicht der vollständige Wert angezeigt wird. Sie<br>können detaillierte Informationen anzeigen, indem Sie das Feld auswählen; die Infor

- l **Komponente** Zeigt die verfügbaren Aktualisierungen an. Markieren Sie das Kontrollkästchen zu jeder Aktualisierung, die angewendet werden soll.
- l **Aktuell** Zeigt die Version der Komponente an, die momentan auf dem System installiert ist.
- l **Verfügbar** Zeigt die Version der verfügbaren Aktualisierung an.
- l Klicken Sie auf **Anwenden**.

**ANMERKUNG**: Das System wird neu gestartet, sobald der Aktualisierungsvorgang abgeschlossen ist. Wenn mehr als nur eine Aktualisierung<br>angewendet wird, muss das System zwischen den Aktualisierungsvorgängen eventuell einen

**ANMERKUNG:** Wird die Aktualisierung der iDRAC-Firmware aus irgendeinem Grund unterbrochen, müssen Sie eventuell bis zu 30 Minuten warten, bevor Sie einen weiteren Firmware-Aktualisierungsversuch unternehmen können.

# <span id="page-27-2"></span>**Rollback auf vorhergehende BIOS- und Firmware-Versionen durchführen**

Mit dem USC können Sie Rollbacks auf früher installierte BIOS- oder Firmware-Versionen durchführen. Dell empfiehlt, diese Funktion zu verwenden, wenn ein<br>Problem mit der gegenwärtig installierten Version vorliegt und Sie d

**ANMERKUNG:** Nur für BIOS und Firmware können Rollbacks durchgeführt werden. Für den USC, die Dell Diagnostics-Anwendung und die zur Installation<br>des Betriebssystems erforderlichen Treiber können keine Rollbacks auf früher

Diese Funktion steht nur zur Verfügung, wenn Sie die USC-Aktualisierungsfunktion zur Aktualisierung von BIOS und Firmware verwendet haben oder wenn Sie<br>das System-BIOS oder die Firmware unter Verwendung eines Post-BS-Dell verwendet haben, ist diese Funktion nicht verfügbar.

**ANMERKUNG:** Netzteil-Firmware unterstützt die Erstellung eines Rollback-Abbilds nicht, wenn die Aktualisierung unter Verwendung eines Post-BS-Dell<br>Update Package durchgeführt wird.

**ANMERKUNG**: Wenn Sie das BIOS oder die Firmware des Systems nur einmal aktualisiert haben, bietet Ihnen die Rollback-Funktion die Option, die<br>Version des fabrikseitig installierten BIOS bzw. die Version der fabrikseitig i wiederhergestellt werden.

# **Schritt 1: Rollback-Assistent starten**

- 1. Starten Sie das System, um den USC zu starten. Wenn das Dell-Logo eingeblendet wird, drücken Sie innerhalb von 10 Sekunden die Taste <F10>.
- 2. Klicken Sie im linken Fensterbereich auf **Plattformaktualisierung**.
- 3. Klicken Sie im rechten Fensterbereich auf **Rollback-Aktualisierung starten**.

# **Schritt 2: Rollbacks auswählen und anwenden**

Der Bildschirm **Rollbacks auswählen** zeigt eine Liste verfügbarer Rollback-Abbilder an.

1. Wählen Sie das Kontrollkästchen für jedes Rollback-Abbild aus, das Sie auf das System anwenden möchten.

Die Version des Rollback-Abbilds kann mit der momentan auf dem System installierten Version verglichen werden, indem Sie die Versionen in den Feldern **Aktuell** und **Vorhergehend** miteinander vergleichen.

ANMERKUNG: Ein Auslassungszeichen (…) am Ende des angezeigten Felds weist darauf hin, dass nicht der vollständige Wert angezeigt wird. Sie<br>können detaillierte Informationen anzeigen, indem Sie das Feld auswählen; die Infor

- l **Komponente** Zeigt die verfügbaren Aktualisierungen an; wählen Sie das Kontrollkästchen der einzelnen Aktualisierungen aus, die Sie anwenden möchten.
- 1 **Aktuell** Zeigt die Version der Komponente an, die momentan auf dem System installiert ist.
- l **Vorhergehend** Zeigt die Version des Rollback-Abbilds an.
- l Klicken Sie auf **Anwenden**.
	- **ANMERKUNG**: Das System wird neu gestartet, sobald der Aktualisierungsvorgang abgeschlossen ist. Wenn mehr als nur eine Aktualisierung<br>angewendet wird, muss das System zwischen den Aktualisierungsvorgängen eventuell einen

# <span id="page-28-0"></span>**Aktualisieren von Geräten, die sich auf die Einstellungen des Trusted Platform Module (TPM) auswirken**

Wenn auf dem System BitLocker-Schutz aktiviert ist, ist es für die Aktualisierung bestimmter Komponenten erforderlich, ein Wiederherstellungskennwort<br>einzugeben oder während des nächsten Systemstarts ein USB-Flash-Laufwerk tritt nur auf, wenn die Sicherheitseinstellung des Trusted Platform Module (TPM) auf **Ein mit Pre-Boot Measurements** eingestellt ist.

**ANMERKUNG:** Informationen zum Einrichten von TPM-Einstellungen finden Sie im *BIOS-Benutzerhandbuch*, das unter **support.dell.com/manuals** verfügbar ist.

Wenn der USC ermittelt, dass die TPM-Sicherheit auf **Ein mit Pre-Boot Measurements** eingestellt ist, wird eine Warnmeldung angezeigt, die darauf hinweist,<br>dass für bestimmte Aktualisierungen das Wiederherstellungskennwort

Sie können wählen, für diese Komponenten keine Aktualisierung bzw. kein Rollback durchzuführen, indem Sie zum Bildschirm **Aktualisierungen auswählen** navigieren und die Auswahl der Kontrollkästchen für die Komponenten aufheben.

\_\_\_\_\_\_\_\_\_\_\_\_\_\_\_\_\_\_\_

### **Dell™ Unified Server Benutzerhandbuch zum Configurator**

**ANMERKUNG:** Eine ANMERKUNG macht auf wichtige Informationen aufmerksam, mit denen Sie das System besser einsetzen können.

VORSICHTSHINWEIS: Durch VORSICHTSHINWEISE werden Sie auf potenzielle Gefahrenquellen hingewiesen, die Hardwareschäden oder<br>Datenverlust zur Folge haben könnten, wenn die Anweisungen nicht befolgt werden.

**Irrtümer und technische Änderungen vorbehalten. © 2009 Dell Inc. Alle Rechte vorbehalten.**

Eine Vervielfältigung dieser Materialien in jeglicher Weise ohne vorherige schriftliche Genehmigung von Dell Inc. ist strengstens untersagt.

In diesem Text verwendete Marken: *Dell* und das DELL-Logo sind Marken von Dell Inc.; *Mirrosoft, Windows* und *Windows Server* sind eingetragene Marken von Microsoft Corporation<br>in den Ve**reinigten Staaten und/oder andere** 

Alle anderen in dieser Dokumentation genannten Marken und Handelsbezeichnungen sind Eigentum der entsprechenden Hersteller und Firmen. Dell Inc. erhebt keinen Anspruch<br>auf Markenzeichen und Handelsbezeichnungen mit Ausnahm

April 2009 Rev. A01

### <span id="page-30-0"></span> **Einrichten des USC Dell™ Unified Server Benutzerhandbuch zum Configurator**

- **O** Schritt 1: Assistent für Benutzereinstellungen starten
- Schritt 2: Sprache und Tastaturtyp
- G Schritt 3: Netzwerkeinstellungen auswählen

Mithilfe des Assistenten für Benutzereinstellungen können Sie die Sprache, das Tastatur-Layout und die Netzwerkeinstellungen für den Unified Server Configurator (USC) festlegen.

**ANMERKUNG:** Die Benutzereinstellungen gelten nur für den USC und nicht für das System oder eine andere auf dem System ausgeführte Anwendung.

# <span id="page-30-1"></span>**Schritt 1: Assistent für Benutzereinstellungen starten**

- 1. Starten Sie den USC beim Systemstart, indem Sie die Taste <F10> innerhalb von 10 Sekunden nach der Anzeige des Dell-Logos drücken.
- 2. Klicken Sie im linken Fensterbereich auf **Einstellungen**.

# <span id="page-30-2"></span>**Schritt 2: Sprache und Tastaturtyp auswählen**

**ANMERKUNG:** Mithilfe der Nach-oben- und Nach-unten-Tasten können Sie auf alle Optionen der Drop-Down-Menüs **Sprache** und **Tastaturtyp** zugreifen.

- 1. Wählen Sie die Sprache für den USC aus dem Drop-Down-Menü **Sprache** aus.
- 2. Wählen Sie aus dem Drop-Down-Menü **Tastatur** den Typ der Tastatur aus, die Sie für den USC verwenden.
- 3. Klicken Sie auf **Fertig stellen**.

# <span id="page-30-3"></span>**Schritt 3: Netzwerkeinstellungen auswählen**

- 1. Verwenden Sie das Drop-Down-Menü für **NIC**, um die NIC-Karte auszuwählen, die auf dem System konfiguriert werden soll.
- 2. Verwenden Sie das Drop-Down-Menü **IP-Adressenquelle**, um anzugeben, ob Sie eine IP-Adresse von einem DHCP-Server beziehen oder eine statische IP-Adresse verwenden.

*DHCP* 

- a. Wählen Sie **DHCP** aus, wenn Sie eine IP-Adresse von einem DHCP- Server beziehen.
- b. Klicken Sie auf **Fertig stellen**. Über diese Maßnahme werden die von Ihnen festgelegten Einstellungen angewendet, und Sie werden zum USC- **Willkommens**-Bildschirm zurückgeleitet.

### *Statische IP*

- a. Wählen Sie **Statische IP** aus, wenn Sie eine statische IP-Adresse verwenden.
- b. Legen Sie die folgenden IP-Adressen-Eigenschaften fest. Falls Ihnen diese Informationen nicht zur Verfügung stehen, wenden Sie sich bitte an Ihren Netzwerkadministrator.
	- ¡ IP-Adresse
	- ¡ Subnetzmaske
	- o Standard-Gateway
	- o DNS-Adresse
- c. Klicken Sie auf **Fertig stellen**. Über diese Maßnahme werden die von Ihnen festgelegten Einstellungen angewendet, und Sie werden zum USC- **Willkommens**-Bildschirm zurückgeleitet.